# Cisco Meeting Server

# Cisco Meeting Server 3.2 以降の導入と

Cisco Unified Communications Manager

2022 年 10 月 6 日

Cisco Systems, Inc. [www.cisco.com](http://www.cisco.com/)

# 目次

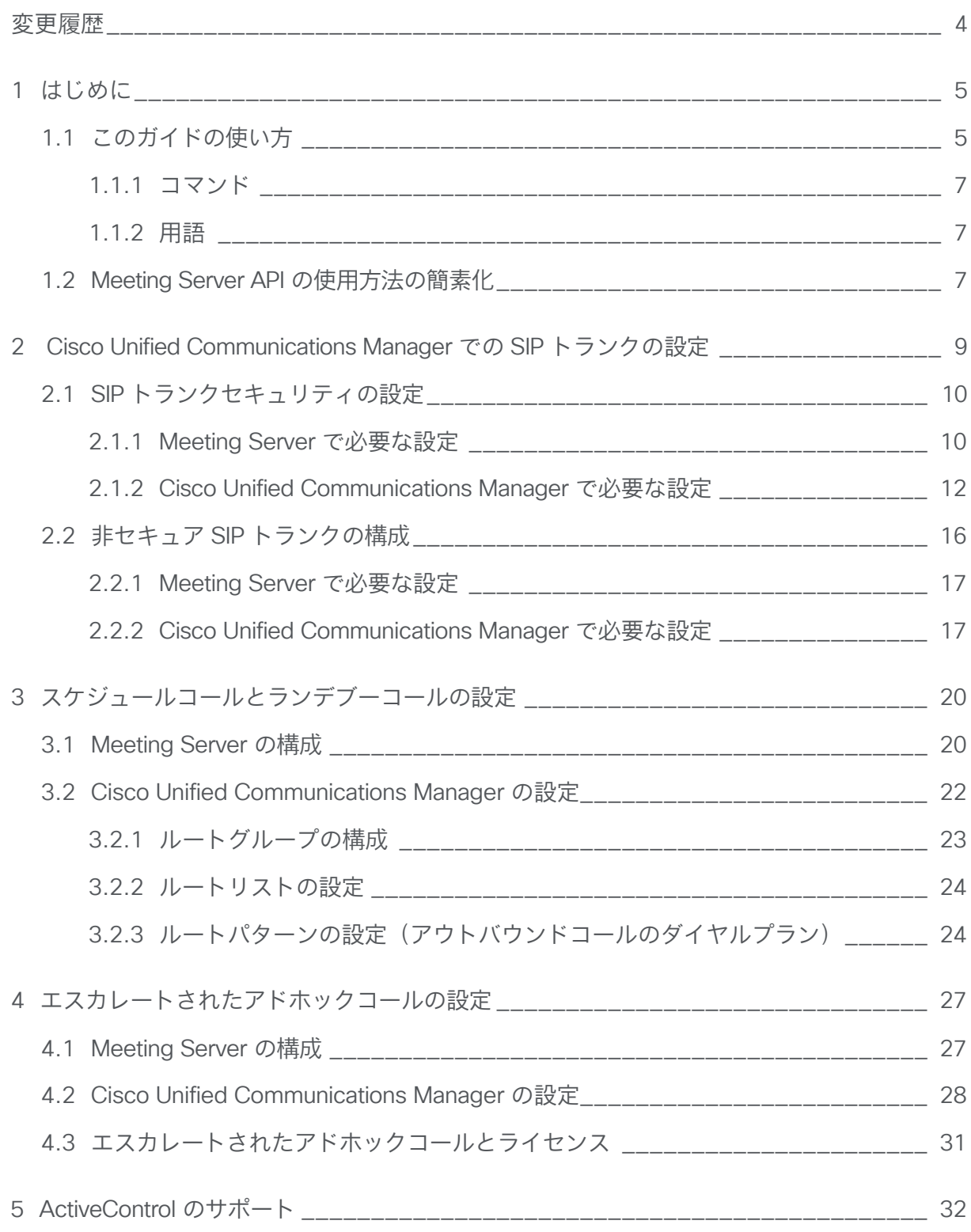

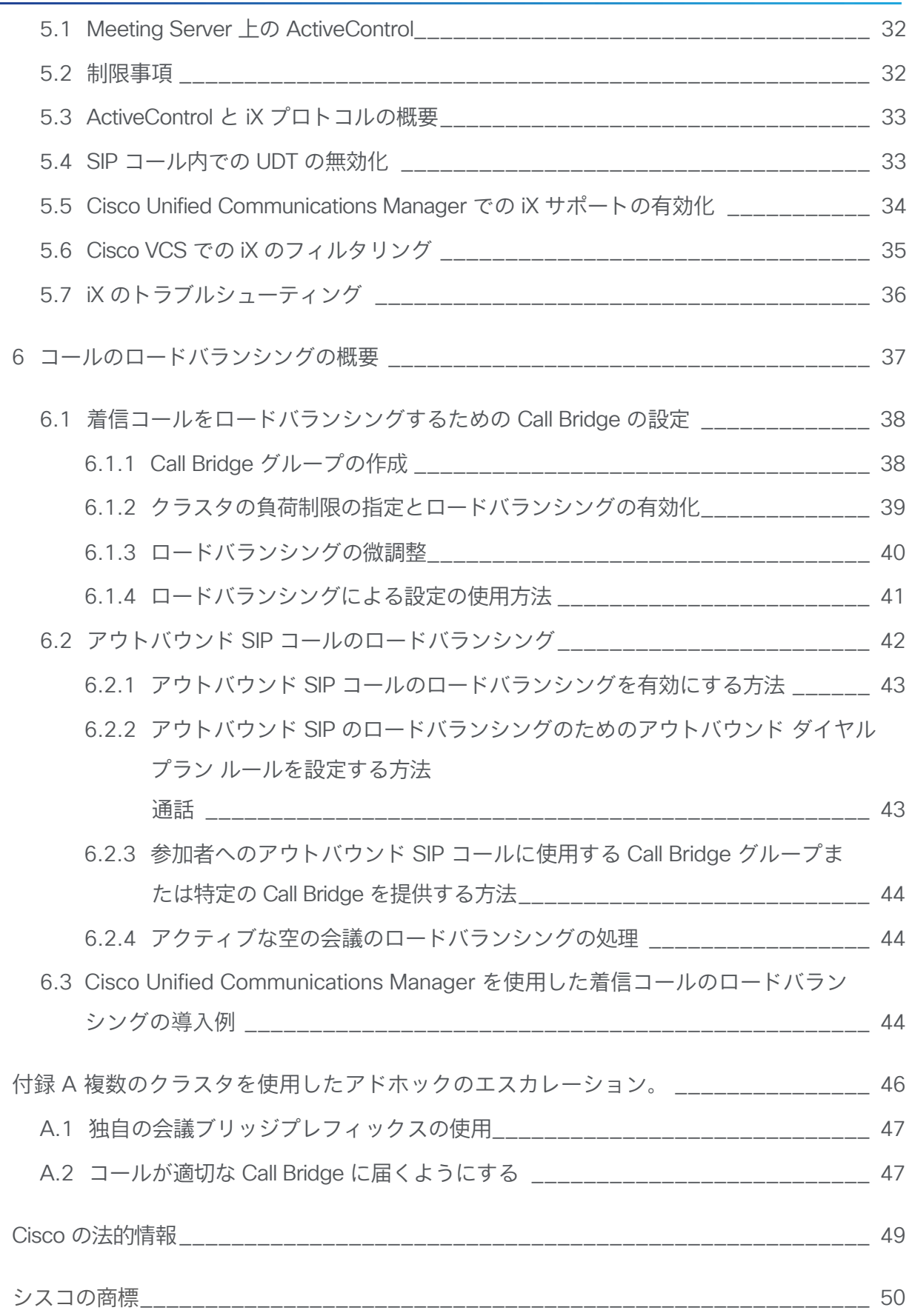

# <span id="page-3-0"></span>変更履歴

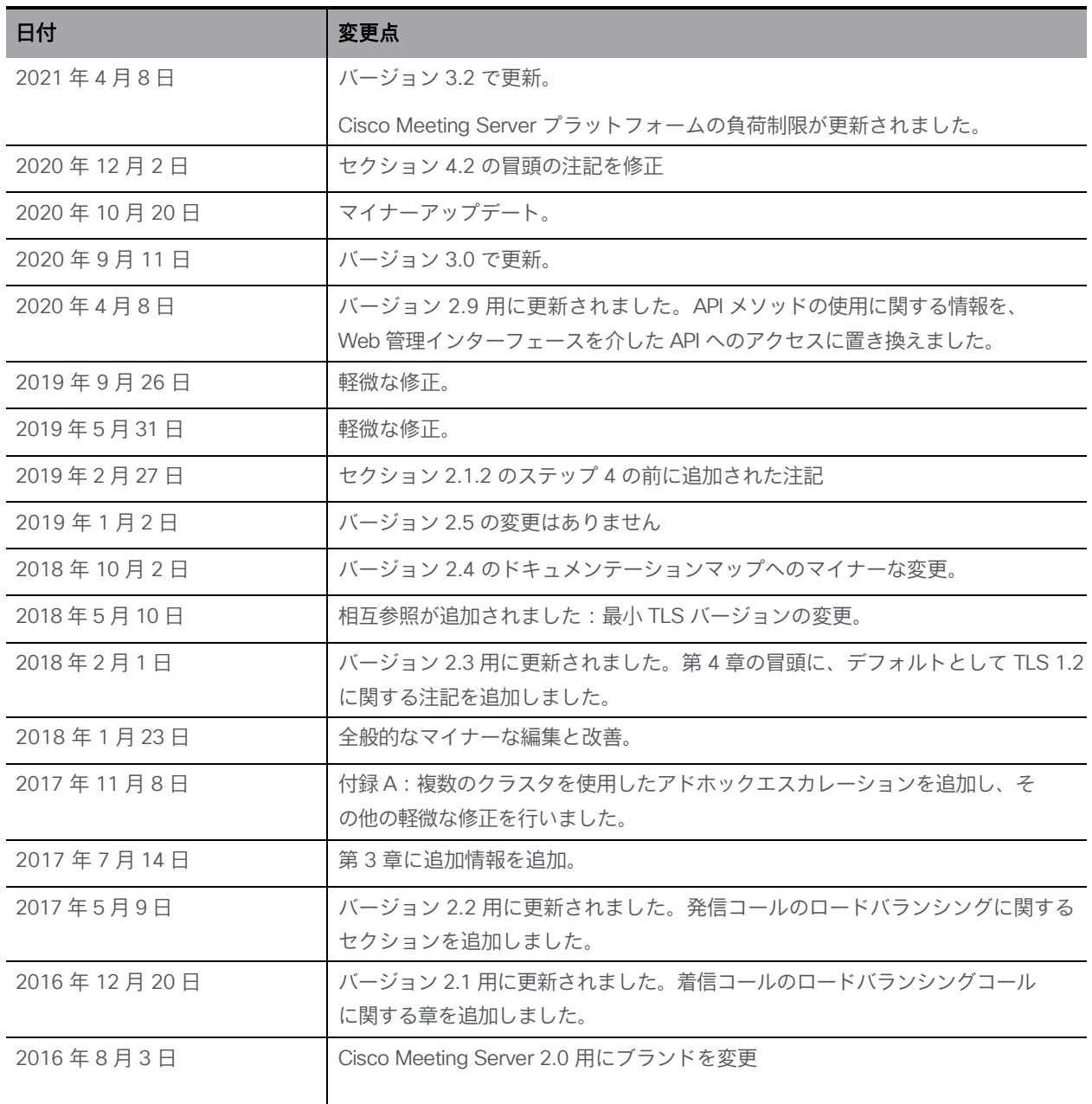

# <span id="page-4-0"></span>1 はじめに

Cisco Meeting Server ソフトウェアは、Cisco ユニファイド コンピューティング サーバー (UCS)テクノロジーに基づく特定のサーバー、または仕様に基づく VM サーバーにホスト できます。本書では、Cisco Meeting Server を Meeting Server と呼びます。

注:Cisco Meeting Server ソフトウェアバージョン 3.0 以降では、X シリーズサーバーを サポートしません。

注:このドキュメントでの Meeting Server という用語は、Cisco Meeting Server 2000、 Cisco Meeting Server 1000、または仮想ホストで実行されるソフトウェアのいずれかを意 味します。

このガイドには、Cisco Unified Communications Manager と連携するために Meeting Server を 設定する方法の例が記載されています。例は、特定の展開に応じて調整する必要がある場合が あります。Avaya および Polycom の呼制御デバイスの使用の詳細については、

<u>『[Deployments with Third Party Call Control Guide](http://www.cisco.com/c/en/us/support/conferencing/meeting-server/products-installation-and-configuration-guides-list.html)』</u>を参照してください。Cisco Expressway をご利用の場合は、Expressway [のマニュアルを](https://www.cisco.com/c/en/us/support/unified-communications/expressway-series/tsd-products-support-series-home.html)参照してください。

これらの手順は、すべての Meeting Server 展開トポロジ(単一サーバーおよび拡張/復元力の ある展開)に等しく適用されます。

注:Meeting Server は、DTMF インバンドトーンのみを転送できます(RFC 2833)。たとえ ば、エンドポイントが DTMF を帯域外で Cisco Unified Communications Manager に送信し、そ れを Meeting Server に転送する場合、Meeting Server は DTMF を別のエンドポイントに転送し ません。

### <span id="page-4-1"></span>1.1 このマニュアルの使用方法

このガイドは、Meeting Server のドキュメントセット (図 1 参照)の一部です。こ

れらのドキュメントは [cisco.com](http://www.cisco.com/c/en/us/support/conferencing/meeting-server/tsd-products-support-series-home.html) から入手できます。

<span id="page-5-0"></span>図 1: Cisco Meeting Server のドキュメントセット

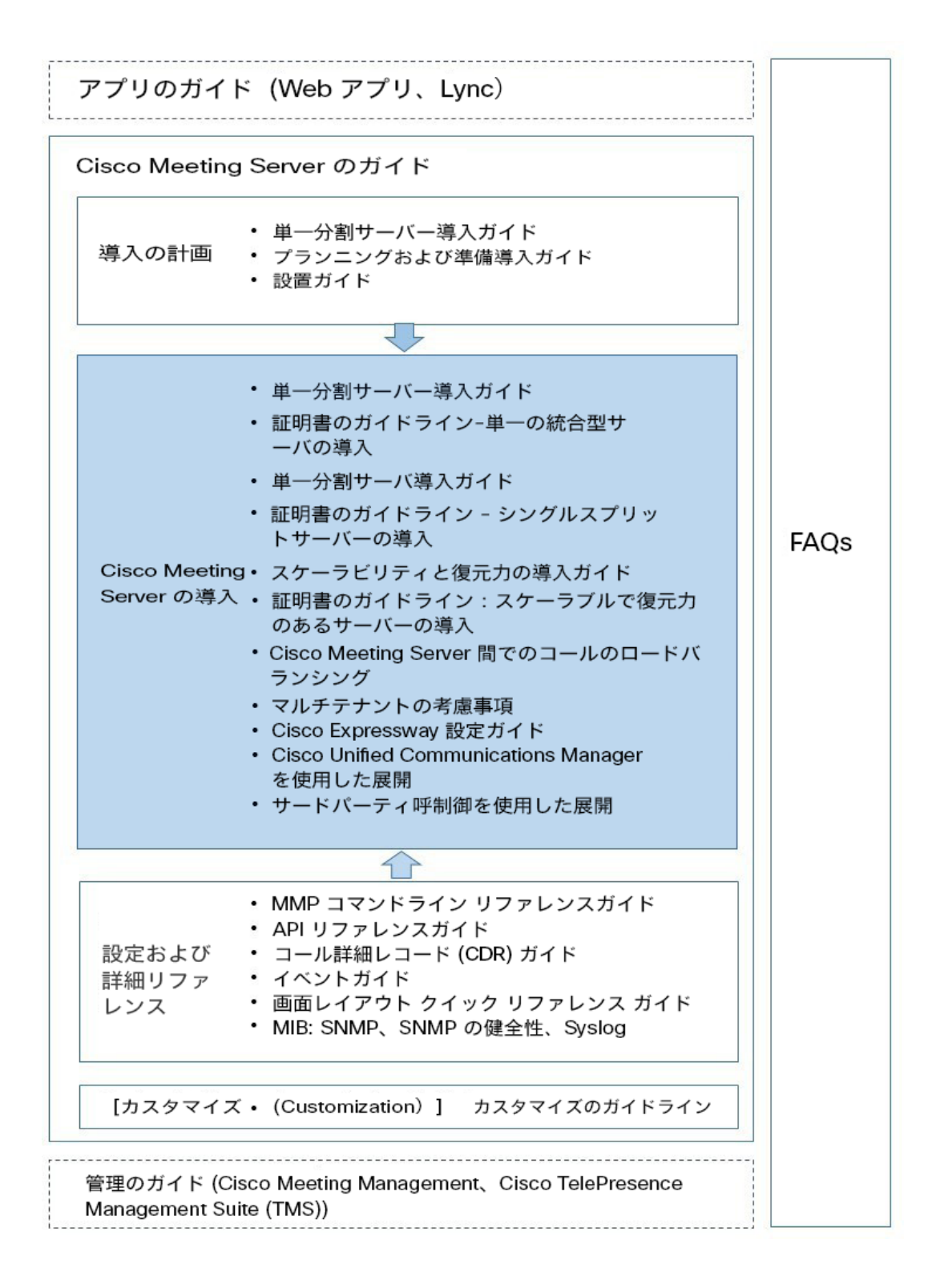

#### <span id="page-6-0"></span>1.1.1 コマンド

このドキュメントでは、コマンドは黒文字 で示されており、表示どおりに入力する必要があります。 ただし、山括弧 <> で囲まれているパラメータについては、適切な値に置き換えてください。サン プルは青文字 で示されており、導入環境に合わせて変更する必要があります。

#### <span id="page-6-1"></span>1.1.2 用語

このドキュメント全体で言及されている会議タイプは[、表](#page-6-3) 1 で定義されているものです。

#### <span id="page-6-3"></span>表 1:会議の種類

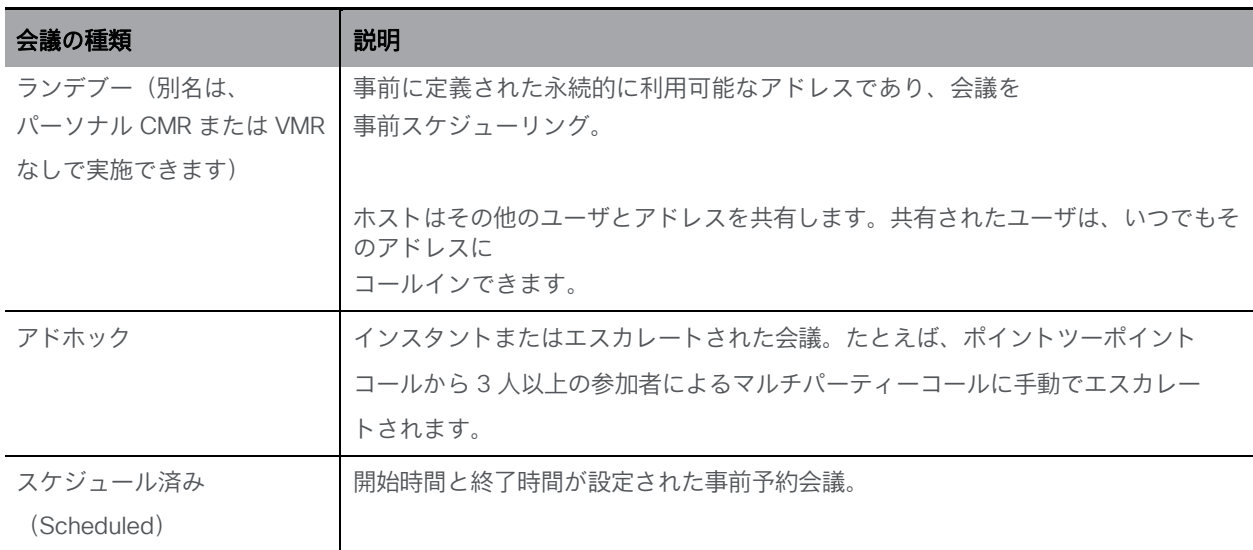

### <span id="page-6-2"></span>1.2 Meeting Server API の使用方法の簡素化

<span id="page-6-4"></span>バージョン 2.9 以降、API メソッドやサードパーティ製アプリケーションではなく、Meeting Server Web 管理インターフェイスを使用して API にアクセスできます。Web 管理インターフェ イスにログインした後、[設定 (Configuration) ] タブに移動し、プルダウンリストから [API] を選 択します[。図](#page-6-4) 2 を参照してください。

図 2: Meeting Server Web 管理インターフェイスを介した API へのアクセス

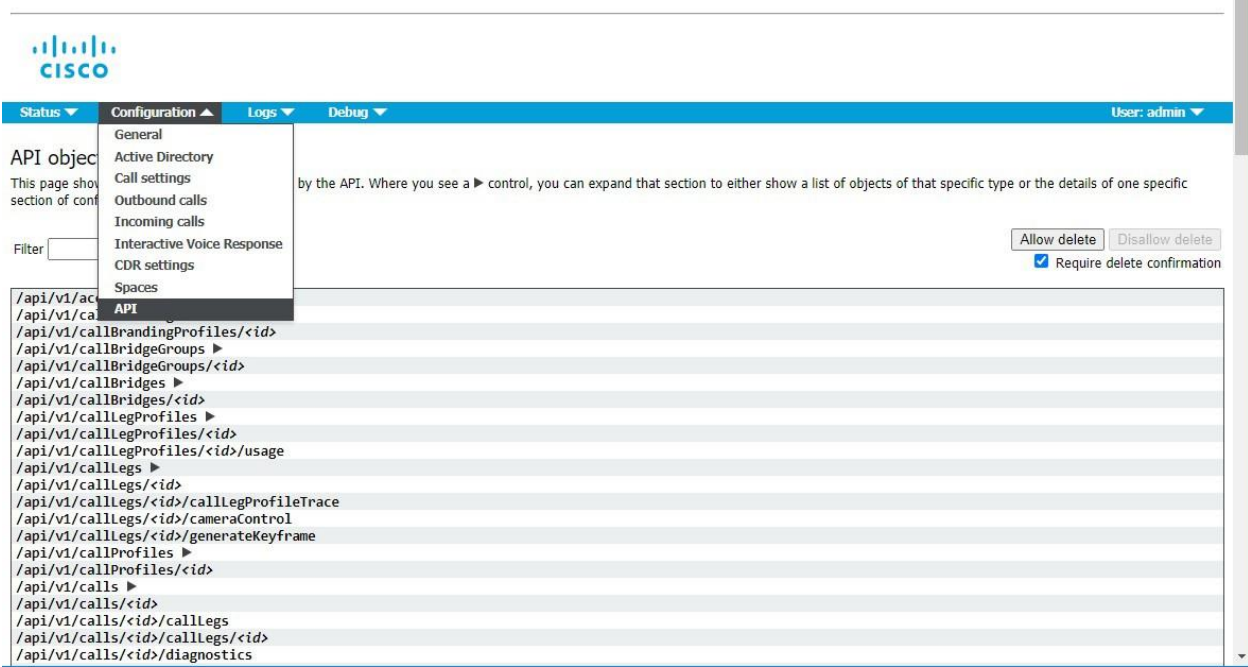

注:Web インターフェイスから API にアクセスするには、サードパーティ アプリケーションを 使用する場合のように、MMP を使用して Meeting Server の構成設定および認証を実行する必要 があります。

# <span id="page-8-0"></span>2 Cisco Unified Communications Manager での SIP トランクの設定

この章では、Cisco Unified Communications Manager と Meeting Server の間に SIP トラ ンクを設定する方法について説明します。Meeting Server は次のように構成できます。

- 単一の結合サーバー
- 分割サーバー展開またはスケーラブルで復元力のある展開のコアサーバー

注:スケーラブルで復元力のある展開では、各 Cisco Unified Communications Manager と各 Meeting Server の間に SIP トランクを設定する必要があります。複数の Call Bridge に単一の トランクを使用することはお勧めできません。アドホックコールの場合、Call Bridge ノードごと に個別のトランクを設定する必要があります。

シスコでは、セキュアな SIP トランクを設定することを推奨していますが、組織内のトラフ ィックを非セキュアにするという会社のポリシーがある場合は、非セキュアな SIP トランク を設定できます。ただし、Cisco Unified Communications Manager の双方向コールを Meeting Server の会議にエスカレーションするには、Cisco Unified Communications Manager が Cisco Meeting Server の API と通信する必要があります。API には HTTPS 通信が必要であ るため、エスカレートされたアドホックコールを機能させるには、証明書を作成して Cisco Meeting Server と Cisco Unified Communications Manager の両方にアップロードし、Cisco Unified Communications Manager は Meeting Server の証明書を信頼する必要があります。

Meeting Server と Cisco Unified Communications Manager 間のスケジュールコールまたはランデ ブーコールを許可するだけで、SIP トランクを非セキュアに設定している場合、証明書は必要あ りません。呼び出しタイプの定義は[、セクション](#page-6-1) 1.1.2 に示されています。

注:組織の Cisco Unified Communications Manager サーバーの管理者ではないではない場合、 シスコでは、サーバの構成に同等の情報を導入する最良の方法について、現場の管理者に助言 を求めるよう、強く推奨します。

セキュアな SIP トランクを設定する場合は、 [セクション](#page-9-0) 2.1 を参照してください。非セキ ュア SIP トランクを設定する場合は[、セクション](#page-15-0) 2.2 に直接進んでください。

# <span id="page-9-0"></span>2.1 SIP トランクセキュリティの設定

[セクション](#page-9-1) 2.1.1 および [セクション](#page-11-0) 2.1.2 の手順に従ってセキュアな SIP トランクを設定し、 [第](#page-26-0) [4](#page-26-0) 章に従って、Cisco Unified Communications Manager での双方向コールを Meeting Server での会議にエスカレーションできるようにします。

注:アドホックコールの場合、Cisco Unified Communications Manager は、HTTPS 接続を介 して Meeting Server の API にアクセスする必要があります。Call Bridge と Web Admin に異 なる証明書がある場合は、Meeting Server Web Admin 証明書に署名したルートおよび中間 CA 証明書を Cisco Unified Communications Manager の信頼ストアにアップロードする必要があり ます。

[セクション](#page-11-0) 2.1.2 のステップ 2 では、CallManager-trust を介して Cisco Unified Communications Manager の信頼ストアに証明書をアップロードする方法について説明しています。

#### <span id="page-9-1"></span>2.1.1 Meeting Server で必要な設定

Cisco Meeting Server 導入ガイドに従って、Meeting Server を設定します。設定したら、 Call Bridge ごとに次の手順を実行します。

- 1. Meeting Server の MMP に SSH で接続します。
- 2. まだ行っていない場合は、MMP コマンド callbridge listen を使用して、リッスンインターフェイ スを指定します。
- 3. Call Bridge の秘密キーと証明書署名要求(.csr)ファイルを生成します。秘密鍵と証明書署 名要求 (.csr) ファイルを作成する方法の詳細については、『[Meeting Server](http://www.cisco.com/c/en/us/support/conferencing/meeting-server/products-installation-and-configuration-guides-list.html) の展開に関する [適切な証明書ガイドライン』](http://www.cisco.com/c/en/us/support/conferencing/meeting-server/products-installation-and-configuration-guides-list.html)を参照してください。

注:Call Bridge 証明書には、Call Bridge がリッスンしているネットワークインターフ ェイスの FQDN と一致する CN が必要です。

Cisco Unified Communications Manager には、受け入れる TLS 証明書に関するいくつか の要件があります。Call Bridge 証明書で SSL クライアントと SSL サーバーの目的が有効に なっていることを確認する必要があります。これは、証明書の署名段階で行われます。

4. 署名のために CA(パブリック CA または内部 CA)に Call Bridge 証明書を送信します。内 部 CA 署名付き証明書は受け入れられます。ただし、自己署名証明書はサポートされません。 5. 署名したら、openSSL または pki inspectコマンドを使用して証明書に問題がないことを確 認します。

- pki inspect <certificatename> と入力して X509v3 拡張鍵用途: TLS Web サーバー認証、 TLS Web クライアント認証を確認するか、次を入力します。 - openssl x509 -in <certificatename> -noout -text –purpose 例 openssl x509 -in callBridge1.crt -noout -text –purpose 出力の重要な行は、SSL クライアントと SSL サーバーで、「はい(Yes)」になっている必 要があり その例は、次のようになります。 証明書の目的:SSL クライアント:はい(Yes) SSL クライアント CA: いいえ (No) SSL サーバー:はい(Yes)

- 6. 署名付き証明書と中間 CA バンドル (存在する場合)を SFTP を使用して Call Bridge にアップロードします。
- 7. 証明書と秘密キーを Call Bridge に割り当てます。
	- a. MMP に SSH でログインします。
	- b. 次のコマンドを入力します。

callbridge certs <keyfile> <certificatefile>[<cert-bundle>]

ここで、keyfile と certificatefileは、それぞれ対応する秘密キーと証明書のファイル名で す。CA により証明書バンドルが提供されている場合は、バンドルも個別のファイルと して証明書に含めます。

例:

#### callbridge certs callBridge1.key callBridge1.crt callBridge1-bundle.crt

c. 変更を適用するには、Call Bridge インターフェイスを再起動します。

callbridge restart

証明書が Call Bridge に正常にインストールされると、次のように表示されます。

SUCCESS:リッスンインターフェイスが正常に構成されま

した:キーと証明書のペアが一致しています

証明書のインストールに失敗すると、次のエラーメッセージが表示されます。

FAILURE:キーと証明書に問題があります:証明書とキーが一致しません

注:Cisco Unified Communications Manager は、CA と、Call Bridge の証明書に署名し たすべての中間 CA を信頼する必要があります。これは、上記のステップ 4 で作成し た Call Bridge 証明書を、CallManager-trust を介して Cisco Unified Communications Manager の信頼ストアにアップロードすることによって実現されます。 [セクション](#page-11-0) [2.1.2](#page-11-0) のステップ 2 を参照してください。

注:Meeting Server への証明書の作成とアップロードについて詳しくは、適切な 『[Cisco Meeting Server](https://www.cisco.com/c/en/us/support/conferencing/meeting-server/products-installation-and-configuration-guides-list.html) 証明書ガイドライン』を参照してください。

#### <span id="page-11-0"></span>2.1.2 Cisco Unified Communications Manager で必要な設定

テストは、メディア ターミネーション ポイント(MTP)が構成されていな いトランクで行われました。したがって

- これが展開に悪影響を与えない場合は、MTP を無効にします。SCCP 電話機を使用してい て、DTMF を Meeting Server に送信する必要がある場合、MTP をオフにすると、展開に悪 影響を与える可能性があります。
- 上記が有効な実装でない場合は、同時コールの数に応じて、Cisco Unified Communications Manager の MTP キャパシティを増やす必要があります。
- 1. まだ行っていない場合は、CallManager サービスがアクティブになっている各 Cisco Unified Communications Manager に、CallManager サービスの CA 署名付き証明書をインストール します。注:Meeting Server はデフォルトでは受信した証明書を検証せず、すべての有効 な証明書を受け入れ、Call Manager の自己署名証明書を受け入れるため、これは推奨事項 であり、必須ではありません。
	- a. Cisco Unified Communications Manager で [OS の管理 (OS Administration)  $\sim$ ージに ログインし、[セキュリティ(Security)] > [証明書の管理(Certificate Management)] を選択します。
	- b. [証明書リスト(Certificate List)] ウィンドウで、[CSR の作成(Generate CSR)] をクリック します。
- c. [証明書の名前(Certificate Name)] ドロップダウン リストで、[CallManager] を選択します。
- d. [CSR の作成 (Generate CSR) ] をクリックして、証明書署名要求を生成します。
- e. CSR が正常に生成されたら、「CSR のダウンロード (Download CSR) 1をクリック します。[署名要求のダウンロード( Download Signing Request)] ダイアログ ボッ クスから [CallManager] を選択し、[CSR のダウンロード (Download CSR) ]をク リックします。
- f. 認証局によって署名されたこの CSR を取得します。内部 CA 署名付き証明書は 受け入れられます。
- g. CA から証明書が返されたら、[証明書/証明書チェーンのアップロード(Upload Certificate/Certificate chain)] ウィンドウに移動します。[証明書目的 (Certificate Purpose)] ドロップダウンリストで、[CallManager-trust] を選択します。最初にルー ト証明書を参照してアップロードし、次に中間証明書をアップロードします。[証明書目 的(Certificate Purpose)] ドロップダウンリストで、[CallManager] を選択します。 CallManager サービスの証明書を参照してアップロードします。
- h. 新しい証明書を有効にするには、メンテナンス期間中に Cisco Unified Serviceability で CallManager サービスを再起動する必要があります。
- 2. [セクション](#page-9-1) 2.1.1 のステップ 4 で生成した証明書のルート証明書と中間証明書を Cisco Unified Communications Manager 信頼ストアにアップロードします。
	- a. Cisco Unified Communications Manager で [OS の管理 (OS Administration)  $\sim$ ージ から、「セキュリティ (Security) ] > [証明書の管理 (Certificate Management) ] を選択します。
	- b. [Upload Certificate/Certificate chain] をクリックします。[証明書/証明書チェーン のアップロード] ポップアップウィンドウが表示されます。
	- c. [証明書目的(Certificate Purpose)] ドロップダウンリストで、[CallManager-trust] を選択します。
	- d. 最初にルート証明書を参照してアップロードし、続いて中間証明書を CallManagertrust にアップロードします。

3. SIP トランク セキュリティ プロファイルを作成します。

Cisco Unified Communications Manager は、非セキュア SIP トランク(No Secure SIP Trunk) と呼ばれるデフォルト セキュリティ プロファイルを適用します。TLS、または標準セキュリ ティ プロファイル以外のものを使用するには、以下の手順を実行します。

- a. Cisco Unified Communications Manager Administration にログインします。
- b. [システム(System)] > [セキュリティ(Security)] > [SIP トランク セキュリティ プロファイル (SIP Trunk Security Profile)] の順に移動します。
- c. [新規追加(Add New)] をクリックします。
- d. 次のようにフィールドに入力します。
	- [名前 (Name) ] = 名前を入力します (例: 「CMS\_SecureTrunk」)
	- [デバイスセキュリティモード(Device Security Mode)]= [暗号化(Encrypted)] を選択
	- [着信転送タイプ(Incoming Transport Type)] = [TLS]を選択
	- [発信転送タイプ(Outgoing Transport Type)] = [TLS] を選択
	- [X.509 サブジェクト名(X.509 Subject Name)] = Call Bridge 証明書の CN を入力します。
	- [着信ポート(Incoming Port)] = TLS リクエストを受信するポートを入力します。 TLS のデフォルトは 5061 です。
	- 「ヘッダー置き換えの許可(Accept Replaces Header)] = Call Bridge Grouping を使 用する場合は、このボックスをオンにします[\(セクション](#page-36-0) 6 を参照)。

e. [保存 (Save) ] をクリックします。

注: ビデオ機能を使用した最低 2 人の会議参加者とのアドホック会議の場合、Cisco Unified Communications Manager は、 [デバイス セキュリティ モード (Device Security Mode) ]が [暗号化 (Encrypted) ] に設定されているときや、[サービスパラメータ ( Service Parameter) ] が[ビデオ会議の代わりに暗号化音声会議を選択する (Choose Encrypted Audio Conference Instead Of Video Conference)] を true (デフォルト)に設定されている場合、 暗号化オーディオ会議ブリッジに割り当てます。このパラメータが false に設定されている 場合、暗号化されたビデオ会議ブリッジは Cisco Unified Communications Manager で現在サ ポートされていないため、Cisco Unified Communications Manager は暗号化されていない ビデオ会議ブリッジを割り当てます。サービスパラメータをリセットするには、[**ビデオ会議** の代わりに暗号化音声会議を選択する (Choose Encrypted Audio Conference Instead Of Video Conference) |から [システム (System) |

> [サービスパラメータ(Service Parameters)] > [クラスタ全体のパラメータ(機能 - 会議) (Clusterwide Parameters (Feature - Conference))] に移動します。

- 4. SIP プロファイルが正しく構成されていることを確認してください。Cisco Unified Communications Manager バージョン 10.5.2 以降で TelePresence Conferencing のデフォ ルトの標準 SIP プロファイルを使用する場合は、これで十分です。(古いバージョンの Cisco Unified Communications Manager を使用している場合は[、セクション](#page-33-0) 5.5 を参照して ください)。チェックされていることを確認するキー値は、次のとおりです: [iX アプリケー ション メディアを許可 (Allow IX Application Media) ]、[SIP要求で完全修飾ドメイン名を使 用(Use Fully Qualified Domain Name in SIP Requests)]、[BFCP を使用するプレゼンテー ション共有の許可 (Allow Presentation Sharing using BFCP) ]
- 5. SIP トランクの作成
	- a. Cisco Unified Communications Manager から、[デバイス(Device)] > [トランク(Trunk)] の順に移動します。
	- b. [新規追加(Add New)] をクリックします。
	- c. 次のフィールドを設定します。
		- [トランク タイプ (Trunk Type) ] = [SIP トランク (SIP Trunk)]
		- DeviceProtocol =SIP
		- トランク サービスのタイプ (Trunk Service Type) = なし (None) (デフォルト)
	- d. [次へ (Next)] をクリックします。
	- e. SIP トランクの接続先情報を設定します。以下の表 2 を参照してください。

#### 表 2:SIP トランクの接続先情報

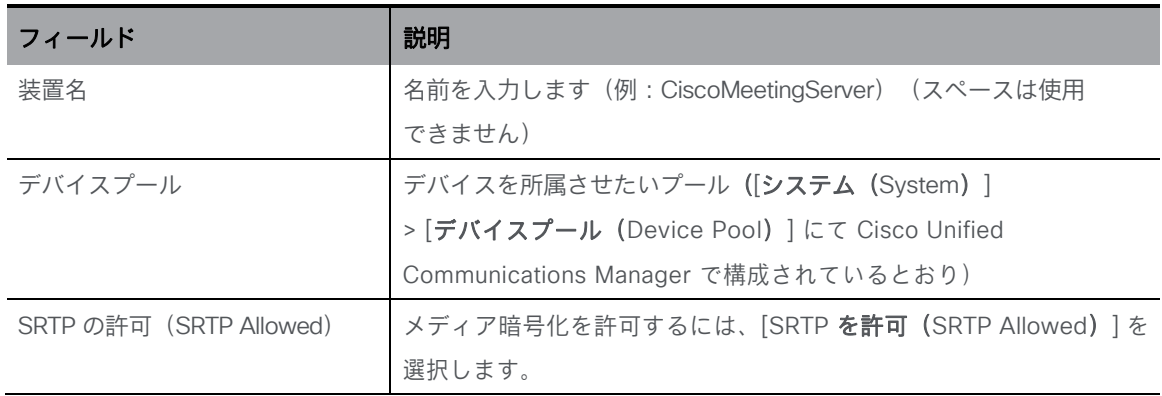

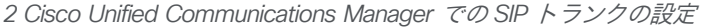

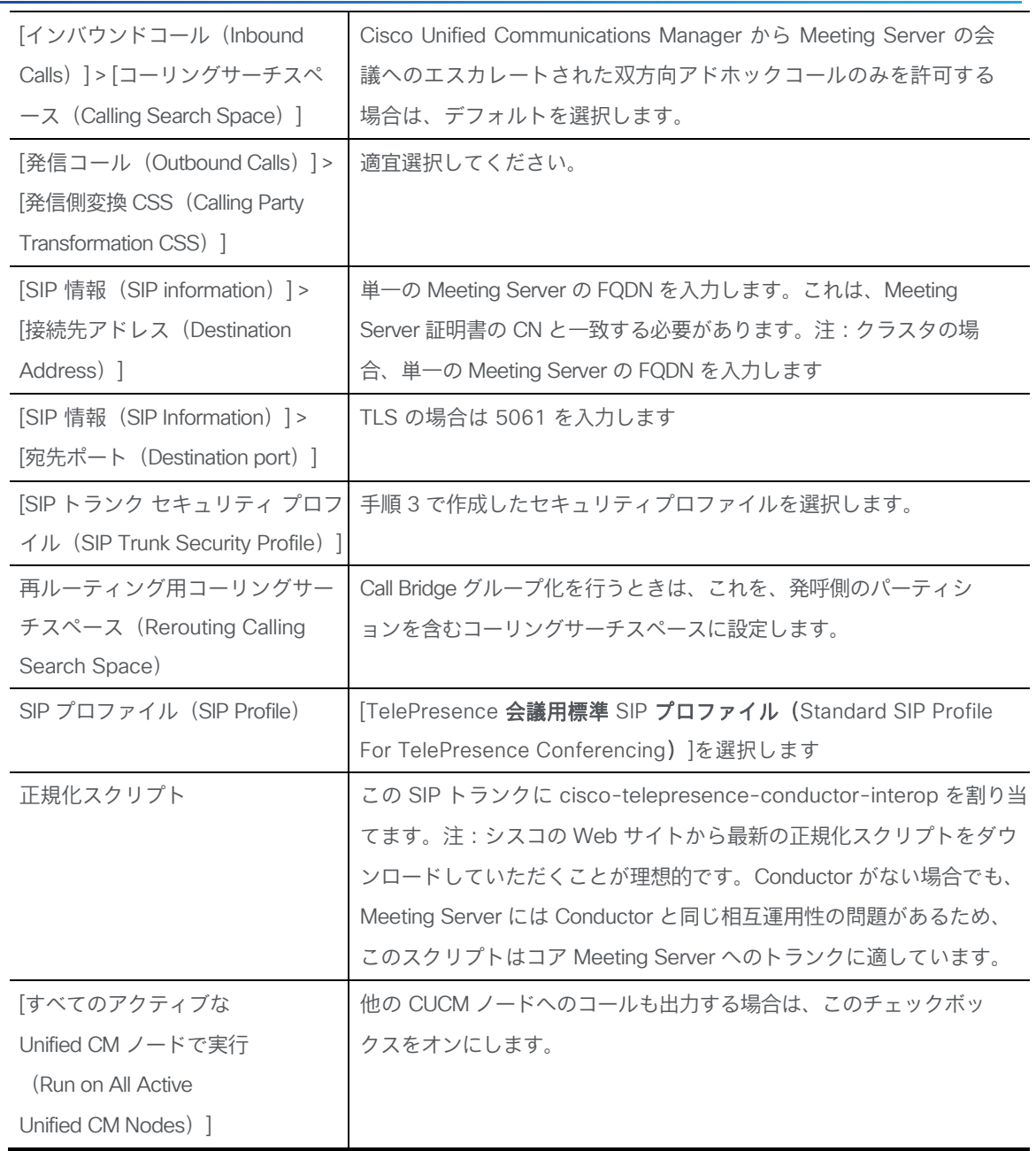

6. [保存(Save)] と [構成の適用(Apply Configuration)] をクリックします。

[トランクリスト(Trunk List)] を使用して、数分後、トランクがサービス中であることを確認します。

# <span id="page-15-0"></span>2.2 非セキュア SIP トランクの構成

[セクション](#page-16-0) 2.2.1 および [セクション](#page-16-1) 2.2.2 の手順に従って非セキュア SIP トランクを設 定し[、第](#page-19-0) 3 章に従って、Cisco Unified Communications Manager と Meeting Server 間の ランデブーおよびスケジュールコールを有効にします。

#### <span id="page-16-0"></span>2.2.1 Meeting Server で必要な設定

設定したら、Cisco Meeting Server 導入ガイドに従って、Meeting Server を設定します。

- 1. Meeting Server の MMP に SSH で接続
- 2. まだ行っていない場合は、次の MMP コマンドを使用してリッスンインターフェイスを指定します: callbridge listen

#### <span id="page-16-1"></span>2.2.2 Cisco Unified Communications Manager で必要な設定

テストは、メディア ターミネーション ポイント(MTP)が構成されていな いトランクで行われました。したがって

- これが展開に悪影響を与えない場合は、MTP を無効にします。SCCP 電話機を使用してい て、DTMF を Meeting Server に送信する必要がある場合、MTP をオフにすると、展開に 悪影響を与える可能性があります。
- 上記が有効な実装でない場合は、同時コールの数に応じて、Cisco Unified Communications Manager の MTP キャパシティを増やす必要があります。
- 1. SIP トランク セキュリティ プロファイルを作成する

Cisco Unified Communications Manager は、非セキュア SIP トランク(No Secure SIP Trunk) と呼ばれるデフォルト セキュリティ プロファイルを適用します。このデフォルトのセキュリ ティプロファイルを使用することも、名前を付けて他のオプションをデフォルトのままにして 新しいプロファイルを作成することもできます。デフォルトのプロファイル設定を確認するか、 新しいプロファイルを作成するには、次の手順に従います。

- a. Cisco Unified Communications Manager Administration にログインします。
- b. [システム(System)] > [セキュリティ(Security)] > [SIP トランク セキュリティ プロファイル (SIP Trunk Security Profile)] の順に移動します。
- c. [新規追加(Add New)] をクリックします。
- d. [名前(Name)] フィールドに次のように入力します。
	- Name =「CMS\_SecureTrunk」などの名前を入力し、デフォル

トのフィールドが次のようになっていることを確認します。

- [デバイスセキュリティモード(Device Security Mode)]= [非セキュア(Non Secure)] を選択
- [着信転送タイプ(Incoming Transport Type)] = [TCP+UDP]を選択
- [発信転送タイプ(Outgoing Transport Type)] = [TCP] を選択
- [着信ポート(Incoming Port)]。TCP のデフォルトは 5060 です
- [ヘッダー置き換えの許可 (Accept Replaces Header) ] = Call Bridge Grouping を使 用する場合は、このボックスをオンにします[\(セクション](#page-36-0) 6 を参照)。
- e. [保存 (Save) ] をクリックします。
- 2. SIP トランクの作成
	- a. Cisco Unified Communications Manager から、「デバイス (Device) ] > [トランク (Trunk) ] の順に移動します。
	- b. 「新規追加(Add New)] をクリックします。
	- c. 次のフィールドを設定します。
		- [トランク タイプ(Trunk Type)] = [SIP トランク(SIP Trunk)]
		- DeviceProtocol =SIP
		- トランク サービスのタイプ(Trunk Service Type)= なし(None)(デフォルト)
	- d. [次へ (Next) ] をクリックします。
	- e. SIP トランクの宛先情報を設定します。以下[の表](#page-18-0) 3 を参照してください。

### <span id="page-18-0"></span>表 3: SIP トランクの宛先情報

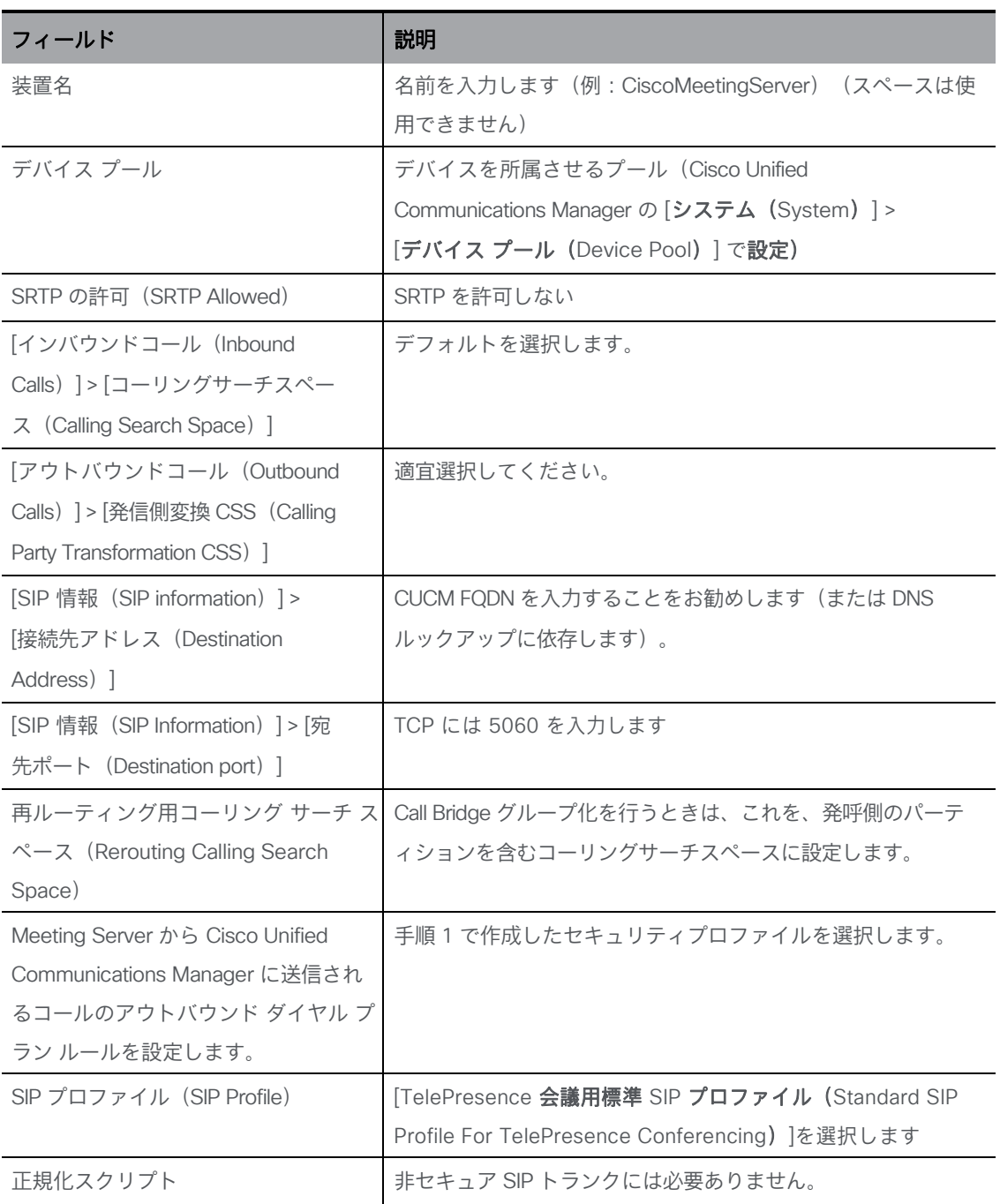

f. [保存(Save)] をクリックします。

# <span id="page-19-0"></span>3 スケジュールコールとランデブーコールの設定

セキュア SIP トランク(セクション 1.1)または非セキュア SIP トランク[\(セクション](#page-15-0) 1.2 を参 照)を設定した後、 [セクション](#page-19-1) 3.1 および [セクション](#page-21-0) 3.2 の手順に従って、Meeting Server から Cisco Unified Communications Manager へのランデブーコールおよびスケジュールされ たコールの発信を有効にします。

### <span id="page-19-1"></span>3.1 Meeting Server の構成

- 1. Meeting Server から Cisco Unified Communications Manager に送信される コールの発信ダイヤルプランルールを設定します。
- 2. Meeting Server の Web 管理インターフェイスを使用するには、「設定 (Configuration)] > [API] を選 択します
	- a. API オブジェクトのリストから、/outboundDialPlanRules の後ろにある▶をタップします
	- b. [新規作成 (Create new)] をクリックします。
	- c. 以下[の表](#page-20-0) 4 にパラメータを入力してください

| パラメータ                           | 説明                                                                                                    |
|---------------------------------|----------------------------------------------------------------------------------------------------|
| ドメイン<br>(Domain)                | Cisco Unified Communications Manager に送信する必要があるコールに一致するドメ<br>インを入力します                                                                                                    |
| 使用する SIP<br>プロキシ                | 次のいずれかを行います。<br>このフィールドを空白のままにします。サーバーは will perform a DNS SRV lookup for<br>the domain entered in step b using _sips.tcp. <yourcucmdomain> を使用して、手順<br/>b に入力したドメインの DNS SRV ルックアップを実行します。これで解決できない場<br/>合、サーバーは <yourcucmdomain> の DNS A ルックアップを試みます。これに失敗<br/>すると、_sip.tcp.<yourcucmdomain> の SRV ルックアップが試行されます。失敗す<br/>ると、_ sips.udp.<yourcucmdomain> をルックアップします。</yourcucmdomain></yourcucmdomain></yourcucmdomain></yourcucmdomain> |
|                                 | または、使用するサーバーの SIP プロキシ (Cisco Unified Communications Manager<br>の FQDN など)を入力します。このドメインは、上記の箇条書きで説明されている<br>内容で解決します。                                                                                                    |
|                                 | または、Cisco Unified Communications Manager 用の IP アドレスを入力します。                                                                                                    |
| ローカルコ-<br>ンタクトドー<br>メイン         | このフィールドは空白のままにします。Lync または Skype for Business への SIP トランク<br>を設定する場合にのみ必要です。                                                                                                    |
| ドメインから                          | コールの発信元 (発信者ID) にするドメインを入力します。                                                                                                    |
| のローカル<br>(Local from<br>domain) | 注:[ドメインからのローカル (Local From Domain) ]を空白のままにした場合、発信<br>者 ID で使用されるドメインは、デフォルトで [ローカル連絡先ドメイン (Local contact<br>domain)]として入力されたドメインになります。                                                                                                    |
| トランクー<br>タイプ                    | 標準 SIP(Standard SIP)を選択します。                                                                                                    |
| 優先度                             | 必要に応じて設定してください。                                                                                                    |
| 暗号化                             | 展開に適したモードを選択します。たとえば、トラフィックが SIPトランクで暗号化<br>されていない場合は、「非暗号化 (Unencrypted)」を選択します。                                                                                                    |

<span id="page-20-0"></span>表 4:アウトバウンド ダイヤル プラン ルールの設定

d. [作成(Create)] をクリックします。

#### <span id="page-21-0"></span>3.2 Cisco Unified Communications Manager の設定

Cisco Unified Communications Manager は、ルートパターン、ルートグループ、およびル ートリストを使用して、コールを正しい場所に転送します。

ルート グループを使用すると、トランクが選択される順序を指定できます。たとえば、2 つの長 距離通信会社を使用する場合、長距離コールで、費用がより低い通信会社の優先度が高くなるよ う、ルートグループを追加できます。最初のトランクが利用できない場合でのみ、コールはより 費用の高い通信会社をルーティングします。

ルートリストによって、指定された優先順位で一連のルートグループを関連付けます。そのル ートリストを 1 つ以上のルートパターンに関連付けることで、それらのルートグループにア クセスする順序が決まります。この順序により、アウトバウンドコールに使用可能なデバイ スの検索の進行が制御されます。ルートリストにはルートグループだけを含めることができ ます。各ルートリストには、少なくとも 1 つのルートグループが必要です。1 つのルートグ ループを任意の数のルートリストに追加することができます。

ルートパターンは、数字列(アドレス)とルートリストへのコールまたはゲートウェイへの コールを指定する関連番号操作セットから構成されます。また、ルートフィルタおよびルー トリストと連動して、特定のデバイスにコールを直接転送したり、特定の数字パターンを包 含、除外、変更したりします。

メディアリソースグループでは、メディアサーバーの論理的なグループ化が定義されます。必要 に応じて、メディアリソースグループを地理上の場所またはサイトと関連付けることができます。 さらに、サーバーの使用または目的のサービスのタイプ(ユニキャストまたはマルチキャスト) を制御するメディアリソースグループを形成することもできます。

ルートグループ、ルートリスト、およびリソースグループの詳細については、使用している Cisco Unified Communications Manager バージョンの『[Cisco Unified](https://www.cisco.com/c/en/us/support/unified-communications/unified-communications-manager-callmanager/products-installation-and-configuration-guides-list.html) [Communications](https://www.cisco.com/c/en/us/support/unified-communications/unified-communications-manager-callmanager/products-installation-and-configuration-guides-list.html)  [Manager](https://www.cisco.com/c/en/us/support/unified-communications/unified-communications-manager-callmanager/products-installation-and-configuration-guides-list.html) [システム](https://www.cisco.com/c/en/us/support/unified-communications/unified-communications-manager-callmanager/products-installation-and-configuration-guides-list.html) ガイド』を参照してください。

#### 図 3:通話を正しい場所に転送する

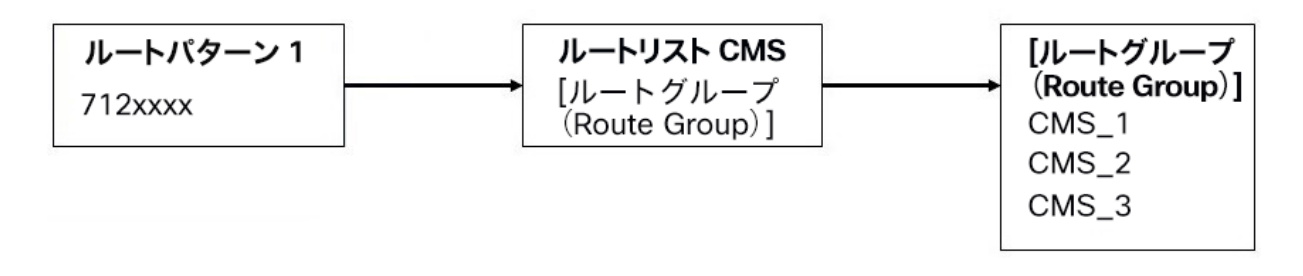

注:スケーラブルで復元力のある Meeting Server 展開を設定していない場合は、Cisco Unified Communications Manager でルートグループまたはルートリストを設定する必要はあ りません。Cisco Unified Communications Manager からのアウトバウンドコールのダイヤルプラ ンを設定するときは、ルートパターンを作成するだけです[。ドメインベースのルーティングの](#page-23-2)場 合は、SIP トランク/ルートリストを以前に設定した SIP トランクにポイントし[、数字ダイヤルの](#page-24-0) 場合はゲートウェイ/ルートリストを以前に構成した SIP トランクを選択し、[ルートオプション (Route Option)] を [このパターンをルーティング(Route this pattern)] として選択します。

### <span id="page-22-0"></span>3.2.1 ルート グループの設定

- 1. Cisco Unified Communications Manager Administration インターフェイスにログインします。
- 2. [コールルーティング (Call Routing)] > [ルート/ハント(Route/Hunt)] > [ルートグループ (Route Group)] に移動します。既存のルートグループの一覧が表示されます。
- 3. 適切なものがない場合は、「新規追加 (Add New) ] をクリックします。
- 4. 次の手順を実行します。
	- ルート グループ名(Route Group Name) = ルートグループの目的を反映する名 前を入力します。例:CMS\_1
	- ドロップダウンから分散アルゴリズムを選択します(例:トップダウン)
	- [利用可能デバイス (Available Devices) ] リストから適切な SIP トランクを選択し、「ル ートグループに追加(Add to Route Group)] ボタンをクリックします
	- このルートグループに該当する他のフィールド
- 5. [保存 (Save) ] をクリックします。
- 6. ルートグループのリストをチェックして、新しいルートグループが作成されたことを確認します。

#### <span id="page-23-0"></span>3.2.2 ルート リストの設定

- 1. [コールルーティング(Call Routing)] > [ルート/ハント(Route/Hunt)] > [ルート リスト (Route List)] に移動します。既存のルートリストの一覧が表示されます。
- 2. 適切なものがない場合は、「新規追加(Add New) 1をクリックします。
- 3. 次の手順を実行します。
	- Name = ルートリストの目的を反映する名前を入力します。例:「Route List US」
	- [Cisco Unified Communications Manager グループ (Cisco Unified Communications Manager Group)]ドロップダウンから [デフォルト(Default)] を選択します。
	- [保存(Save)] をクリックします。
	- [ルートリストメンバー情報(Route List Member Information)] セクションから、[ルート グループの追加 (Add Route Group) ] を選択し、選択したグループのリストに追加する ルート グループを選択します。
	- このルートリストに該当する他のフィールド
- 4. [保存 (Save) ] をクリックします。
- 5. [ルートリスト (Route Lists)] のリストを確認して、新しいルートリストが作成されたことを確認 します。

### <span id="page-23-1"></span>3.2.3 ルートパターンの構成(アウトバウンドコールのダイヤルプラン)

Cisco Unified Communications Manager インターフェイスを通じて、Meeting Server に対す るドメインベースのルーティング(たとえば @mydomain.example.com)や数値ベースのル ーティング(たとえば 7XXX)を設定できます。例:

#### <span id="page-23-2"></span>ドメインベースのルーティングの例

すべてのドメインベースのコールを Cisco Unified Communications Manager から Meeting Server にルーティングするには、次の手順を実行します。

- 1. [コールルーティング (Call Routing) ] > [SIP ルートパターン (SIP Route Pattern) ] に移動します。
- 2. 適切なものがない場合は、「新規追加 (Add New) ] をクリックします。
- 3. 次の手順を実行します。
	- [パターン使用法(Pattern Usage)] = [ドメインルーティング(Domain Routing)]
	- mydomain.example.com のような IPv4 のパターン
	- [説明(Description)] = 任意のテキスト
	- ルートパーティション(Route Partition) = このルールが属するルートパーティション

注::さまざまなダイヤルプランルールがルートパーティションに付加され、コーリン グサーチスペース (CSS) はルートパーティションのリストで構成されます。人、電話、 トランクごとに異なる CSS を使用できます。コールが発信されると、Cisco Unified Communications Manager は、一致するルールがあるものが見つかるまで、CSS の各ルー ト パーティションを調べます。

4. [保存 (Save) ] をクリックします。

#### <span id="page-24-0"></span>数字ダイヤルの例

この基本的な例では、7 で始まるすべてを Meeting Server にルーティングします。

- 1. [コールルーティング(Call Routing)] > [ルート/ハント(Route/Hunt)] > [ルート パ ターン(Route Pattern)] に移動します。既存のルート パターンのリストが表示さ れます。
- 2. 適切なものがない場合は、「新規追加 (Add New) ] をクリックします。
- 3. 次の手順を実行します。
	- ルートパターン = 703777XXX(ページのさらに下でさまざまな変換を設定できます。 たとえば、[数字の破棄(Discard Digits)] フィールドで PreDot を選択して、この例で は先頭の 7 を削除できます)
	- ルートパーティション(Route Partition) = このルールが属するルートパーティション

注::さまざまなダイヤルプランルールがルートパーティションに付加され、コーリン グサーチスペース (CSS) はルートパーティションのリストで構成されます。人、電話、 トランクごとに異なる CSS を使用できます。コールが発信されると、Cisco Unified Communications Manager は、一致するルールがあるものが見つかるまで、CSS の各ルー ト パーティションを調べます。

- [説明(Description)] = 適切な任意のテキスト
- [ゲートウェイ/ルート リスト(Gateway/Route List] ドロップダウンから、ルートパ ターンに追加するルートリストを選択します。
- 4. [保存 (Save) ] をクリックします。
- 5. テストコールを複数回行います。Cisco Unified Communications Manager に登録されたエン ドポイントが必要です。また、Meeting Server で、Cisco Unified Communications Manager からのコールを受け入れるためのスペースと着信ダイヤルプランルールを作成する必要があ ります。これを行う方法については、該当する『[Cisco Meeting Server](https://www.cisco.com/c/en/us/support/conferencing/meeting-server/products-installation-and-configuration-guides-list.html) 導入ガイド』を参照 してください。

# <span id="page-26-0"></span>4 エスカレートされたアドホックコールの設定

セキュア SIP トランクを設定した後(セクション 1.1 を参照)[、セクション](#page-26-1) 4.1 および [セクション](#page-27-0) 4.2 の手順に従って、Cisco Unified Communications Manager での双方向 コールを Meeting Server での会議にエスカレーションできるようにします。

注:非セキュアで SPI トランクを設定する場合でも、Cisco Unified Communications Manager の双方向コールを Meeting Server の会議にエスカレーションするには、Cisco Unified Communications Manager が Cisco Meeting Server の API と通信する必要があるた め、証明書が必要になります。API には HTTPS 通信が必要であるため、エスカレートされたア ドホックコールを機能させるには、証明書を作成して Cisco Meeting Server と Cisco Unified Communications Manager の両方にアップロードし、それぞれが互いの証明書を信頼する必要が あります。

注:スペースと S4B ゲートウェイコール間のカスケードがサポートされています。ただし、 スペースにダイヤルし、アドホックコールを追加して同じ Meeting Server にエスカレートす ること(つまり、2 つのスペース間のカスケード)はサポートされていません。異なる Meeting Server 上の 2 つのスペース間でカスケードすることは可能ですが、ユーザーエクスペ リエンスが低下する可能性があるためお勧めしません。

### <span id="page-26-1"></span>4.1 Meeting Server の構成

- 1. Meeting Server で着信ダイヤルプランを設定します。該当する『[Cisco Meeting Server](https://www.cisco.com/c/en/us/support/conferencing/meeting-server/products-installation-and-configuration-guides-list.html) 導入 [ガイド』](https://www.cisco.com/c/en/us/support/conferencing/meeting-server/products-installation-and-configuration-guides-list.html)を参照してください。(注:アドホックコールの場合、Cisco Unified Communications Manager で定義されたトランクアドレスは着信コールのルールに含まれ ている必要があります。つまり、トランクアドレスは、Cisco Unified Communications Manager からの着信 URI が使用するものです。)
- 2. Cisco Unified Communications Manager が使用する「api」権限を持つ管理者ユーザーアカ ウントを設定します。詳細については、『[Cisco Meeting Server MMP](https://www.cisco.com/c/en/us/support/conferencing/meeting-server/products-programming-reference-guides-list.html) コマンドライン [リファレンスガイド』](https://www.cisco.com/c/en/us/support/conferencing/meeting-server/products-programming-reference-guides-list.html)を参照してください。

## <span id="page-27-0"></span>4.2 Cisco Unified Communications Manager の設定

Cisco Unified Communications Manager と Meeting Server 間のアドホックコールの場合、 Cisco Unified Communications Manager は、HTTPS 接続を介して Meeting Server の API にア クセスする必要があります。Call Bridge と Web Admin に異なる証明書がある場合は、 Meeting Server Web Admin 証明書に署名したルートおよび中間 CA 証明書を Cisco Unified Communications Manager の信頼ストアにアップロードする必要があります。 これは、セキュアまたは非セキュア SIP トランクを設定したかどうかに関係なく実行する 必要があります。このセクションの手順を進める前に完了していることを確認してください。

注: [セクション](#page-26-0) 4 のステップ 2 では、CallManager-trust を介して Cisco Unified Communications Manager の信頼ストアに証明書をアップロードする方法について説明しています。

Meeting Server は、Unified Communications Manager の会議ブリッジとして処理されます。

- 1. Meeting Server ごとに、会議ブリッジを作成します。
	- a. Cisco Unified Communications Manager Administration で、「メディアリソース (Media Resources)『会議ブリッジ(Conference Bridge)] を選択します。[会議ブリッジの検索/一 覧表示(Find and List Conference Bridges)] ウィンドウが表示されます。
	- b. 「新規追加 (Add New) ] をクリックします。「会議ブリッジの設定 (Conference Bridge Configuration)] ウィンドウが表示されます。
	- c. [Cisco Meeting Server] を [会議ブリッジのタイプ (Conference bridge type) | ドロップ ダウンリストから選択します。(オプションとして Cisco Meeting Server がない古い バージョンの Cisco Unified Communications Manager ソフトウェアを使用している場 合は、Cisco TelePresence Conductor を選択します)
	- d. [デバイス情報 (Device Information) ] ペインで、Meeting Server の名前と説明を入力します。
	- e. Meeting Server がこの Cisco Unified Communications Manager クラスタに直接接 続されていない集中型展開にアドホック会議を展開する場合は、会議ブリッジプレ フィックスを入力します。これについては[、付録](#page-45-0) A で詳しく説明します。

注:展開内の Meeting Server ノードと Cisco Unified Communications Manager ク ラスタのペアごとに、一意の会議ブリッジプレフィックスを設定します。

f. SIP トランクのドロップダウンリストから、「SIP トランク (SIP Trunk)]を選択します。

- g. HTTP インターフェイス情報を入力して、Cisco Unified Communications Manager と Cisco Meeting Server の間にセキュアな HTTPS 接続を作成します。注:
	- i. これには、Web 管理インターフェイスとポートが一致している必要があります。
	- ii. Web 管理者が SIP トランクへの別のアドレスでリッスンしている場合は、[SIP トランク接続先を HTTP アドレスとして上書き(Override SIP Trunk Destination as HTTP Address)] チェックボックスをオンにします。
	- iii. アドレスフィールドは、Web 管理にロードされた証明書と一致する必要があります。
- h. [保存 (Save) ] をクリック後、「リセット (Reset) ] をクリックします。
- i. Meeting Server が Cisco Unified Communications Manager に登録されていることを確認します。
- 2. Meeting Server をメディアリソースグループ (MRG) に追加します。

MRG の数は、展開のトポロジによって異なります。

- a. [メディアリソース (Media Resources) ] > [メディアリソースグループ (Media Resource Group)] に移動します。
- b.「**新規追加(**Add New)] をクリックして新しいメディアリソースグループを作成し、名前を入 力します。
- c. 手順 1 で作成した 1 つ以上の会議ブリッジを [使用可能なメディア リソース (Available Media Resources)] ボックスから [選択されたメディアリソース (Selected Media Resources)] ボックスに移動します。
- d. [保存 (Save) ] をクリックします。
- 3.メディアリソースグループ(MRG)をメディア リソース グループ リスト(MRGL)に追 加します。MRGL の数は、展開のトポロジによって異なります。

各 MRGL については次のように操作します。

- a. [メディアリソース (Media Resources) ] > [メディアリソースグループ (Media Resource Group)] に移動します。
- b.「**新規追加(**Add New)] をクリックして新しいメディアリソースグループ リストを 作成し、名前を入力するか、既存の MRGL を選択してクリックして編集します。
- c. 手順 2 で作成した 1 つ以上のメディアリソースグループを、[使用可能なメディアリソー スグループ (Available Media Resource Groups) ] ボックスから [選択されたメディアリ ソースグループ(Selected Media Resource Groups)] ボックスに移動します。
- d. [保存 (Save) ] をクリックします。
- 4. MRGL をデバイスプールまたはデバイスに追加します。

実装に応じて、デバイスプールを構成してすべてのエンドポイントに適用するか、個々の デバイス(つまり、エンドポイント)を特定の MRGL に割り当てることができます。 MRGL がデバイスプールとエンドポイントの両方に適用されている場合は、エンドポイント の設定が使用されます。デバイス プールまたはデバイスの詳細については、 [Communications Manager](http://www.cisco.com/c/en/us/support/unified-communications/unified-communications-manager-callmanager/tsd-products-support-series-home.html) のマニュアルを参照してください。

- a. [**システム(**System)] > [**デバイスプール(**Device Pool)]に移動します。
- b. [**新規追加 (**Add New)] をクリックして新しいデバイスプールリストを作成し、 名前を入力するか、既存のデバイスプールを選択してクリックして編集します。
- c. 「デバイスプール設定 (Device Pool Settings) 1セクションで、適切な Cisco Unified Communications Manager グループをドロップダウンリス トから選択します。
- d. [ローミングセンシティブ設定(Roaming Sensitive Settings)] セクションで、 ドロップダウンリストを使用して、上記の手順 2f で作成した日付/時刻グループ、 地域、およびメディア リソース グループ リストを選択します。その他のフィー ルドは、そのデフォルト値(または以前に設定した値)のままにします。
- e.「**保存(**Save)]と [**リセット(**Reset)] をクリックして変更を有効にします。プールに関連 付けられたデバイスがある場合は、[リセット(Reset)] をクリックすると再起動します。 新しいデバイスプールが作成されている場合。
- f. [デバイス(Device)] > [電話(Phones)] に移動します。
- g. [検索(Find)] をクリックし、デバイスプールの設定を変更するデバイスを選択します。
- h. ドロップダウンリストから、上記手順 3b で作成されたデバイスプールを選択します。
- i. [保存 (Save)] をクリックします。
- j.「**設定の適用(**Apply Config)] をクリックします。
- k. 変更を有効にするには、[リセット(Reset)] をクリックします。これにより、適用時にエンド ポイントが再起動されます
- 5. Cisco Unified Communications Manager Session Management Edition で展開する場合は いずれかを実行します。
	- a. 適切な Meeting Server ノードを指すカンファレンス ブリッジ プレフィックス セット (手順 1e)を持つコールのダイヤルプランルールを設定する。
	- b. コール情報ヘッダーを削除する LUA スクリプトを使用してリーフノードからトラ ンクを設定し、すべての Meeting Server ノードを指すようにダイヤルプランルール を設定する。

注:Meeting Server ノードと Cisco Unified Communications Manager の間でアドホック コ ール エスカレーションを設定する手順については[、付録](#page-45-0) A を参照してください。付録には、 コール情報ヘッダーを削除する LUA スクリプトの例も含まれています。

# <span id="page-30-0"></span>4.3 エスカレートされたアドホックコールとライセンス

エスカレートされたアドホックコールは、PMP Plus または SMP Plus ライセンスを使用します。 PMP Plus ライセンスを使用する場合

- 1. Cisco Unified Communications Manager は、コールをエスカレートするユーザ の objectGUID を提供する必要があります。
- 2. その objectGUID を持つユーザは、Meeting Server にインポートされている必要があります。
- 3. ユーザは、関連付けられた PMP Plus ライセンスを持っている必要があります。

注:Cisco Unified Communications Manager は、現在、Active Directory からインポートされた ユーザにのみ objectGUID を提供します。別の LDAP ソースを使用している場合、Cisco Unified Communications Manager は必要な情報を Meeting Server に渡しません。

# <span id="page-31-0"></span>5 ActiveControl のサポート

Meeting Server は、ホストされたコールに対して ActiveControl をサポートしています。CE 8.3+ ソフトウェアがインストールされた Cisco SX、MX、または DX エンドポイントを使用し ている参加者に対して、ActiveControl では、ミーティングの参加者がミーティングの詳細を受 信し、エンドポイント インターフェイスを使用してミーティング中にいくつかの管理タスクを 実行できます。

### <span id="page-31-1"></span>5.1 Meeting Server **上の** ActiveControl

Meeting Server は、ActiveControl が有効なエンドポイントに次のミーティング情報を 送信サポートしています。

- 参加者リスト(名簿リストとも呼ばれます)。コールに参加している他の参加者の名 前と参加者の総数を確認できるようになります。
- 現在話している参加者の音声アクティビティのインジケータ
- 現在プレゼンテーションをしている参加者を示すインジケータ。
- ミーティングが録画またはストリーミングされているかどうかを示すインジケータ、お よび通話中にセキュアでないエンドポイントがあるかどうかを示すインジケータ。
- すべての参加者に表示される画面メッセージ

また、ActiveControl が有効なエンドポイントで以下の管理タスクをサポートします。

- エンドポイントに使用するレイアウトを選択します。
- ミーティングの他の参加者の接続を解除します。

### <span id="page-31-2"></span>5.2 制限事項

- ActiveControl が有効になったコールが、Unified CM バージョンが 9.1(2)未満の Unified CM トランクを通過した場合、コールが失敗する可能性があります。古い Unified CM トラン ク(Unified CM 8.x 以前)で ActiveControl を有効にすべきではありません。
- ActiveControl は SIP のみの機能です。H.323 インターワーキングシナリオはサポートされて いません。

### <span id="page-32-0"></span>5.3 ActiveControl と iX プロトコルの概要

ActiveControl は iX プロトコルを使用します。このプロトコルは、SIP Session Description Protocol(SDP)でアプリケーション回線としてアドバタイズされます。 Meeting Server は ActiveControl を自動的にサポートしますが、この機能は無効にすること ができます[。セクション](#page-32-1) 5.4 を参照してください。遠端ネットワークが不明な場合、ま たは iX プロトコルをサポートしていないことが明らかになっているデバイスの場合は、 Meeting Server と他の通話制御デバイスまたはビデオ会議デバイスの間の SIP トランク で iX を無効にすることが最も安全な場合があります。例えば、次のような場合です。

- Unified CM 8.x 以前のシステムへの接続の場合、古い Unified CM システムは ActiveControl 対応デバイスからのコールを拒否します。これらのコールの失敗を回避する ために、ネットワーク内の Unified CM 8.x デバイス宛てのトランクでは iX を無効にしてくだ さい。SIP プロキシ経由で 8.x デバイスに到達する場合は、そのプロキシのトランク上で iX が無効にされていることを確認します。
- サードパーティ製ネットワークへの接続の場合。このような場合、ActiveControl 対応 のデバイスからのコールをサードパーティ製ネットワークが処理する方法を知る方法は ありません。処理メカニズムが拒否する場合があります。このようなコールの失敗を回 避するために、サードパーティ製ネットワークへのすべてのトランクで iX を無効にし たままにしてください。
- Cisco VCS を中心とした展開で、外部ネットワークに接続するか、古い Unified CM バージ ョンに内部で接続する場合。Cisco VCS X8.1 以降、ゾーンフィルタをオンにして、外部ネ ットワークまたは古い Unified CM システムに送信される INVITE 要求の iX を無効にできま す。(デフォルトでは、フィルタはオフになっています。)

### <span id="page-32-1"></span>5.4 SIP コール内での UDT の無効化

ActiveControl は、特定の機能に対して、UDT トランスポートプロトコルを使用します。たと えば、名簿リストをエンドポイントに送信することで、ユーザが通話中に他の参加者との接続 を解除し、さらに展開間の参加リストを接続解除できるようにするなどです。UDT は、デフ ォルトで有効になっています。診断の目的で、UDT を無効にできます。たとえば、コール制御 が Meeting Server から着信を受信しない理由が、そのコール制御が UDT を使用していないこと が理由であると考えられる場合などです。

Meeting Server の Web 管理インターフェイスを使用するには、「設定 (Configuration) ] > [API] を選択します

- 1. API オブジェクトのリストから、/compatibilityProfiles の後ろにある ► をタップします
- 2. 既存の互換性プロファイル のオブジェクト ID を クリックするか、新しい互換性プロファイルを作 成します
- 3. パラメータ sip-UDT = false に設定します。[変更 (Modify) ] をクリックします。
- 4. API オブジェクトのリストから、/system/profiles の後ろにある ► をタップします
- 5. [表示または編集 (View or edit)] ボタンをクリックします
- 6. パラメータ compatiilityProfile の右側にある [選択(Choose)] をクリックします。 上記の手順 3 で作成した compatibilityProfile の**オブジェクト** ID を選択します
- 7. [変更 (Modify) ] をクリックします。

### <span id="page-33-0"></span>5.5 Cisco Unified Communications Manager での iX サポートの有効化

一部の SIP プロファイルでは、Cisco Unified Communications Manager で iX プロトコル のサポートがデフォルトで無効になっています。Unified CM で iX サポートを有効にする には、まず SIP プロファイルでサポートを構成してから、その SIP プロファイルを SIP ト ランクに適用する必要があります。

*SIP* プロファイルでの *iX* サポートの構成

- 1. [デバイス(Device)] >[デバイス設定(Device Settings)] >[SIP プロファイル(SIP Profile)] を選択します。[SIP プロファイルの検索と一覧表示(Find and List SIP Profiles)] ウィンドウが表示されます。
- 2. 次のいずれかを実行します。
	- a. 新しい SIP プロファイルを追加するには、[**新規追加(**Add New)] をクリックします。
	- b. 既存の SIP プロファイルを変更するには、検索条件を入力して [検索 (Find)] をクリックします。更新する SIP プロファイルの名前をクリックします。

[SIP プロファイルの設定(SIP Profile Configuration)] ウィンドウが表示されます。

3. [iX アプリケーションメディアを許可(Allow iX Application Media)] チェックボックス をオンにします

- 4. 追加の設定変更を加えます。
- 5. [保存 (Save) ] をクリックします。

*SIP* トランクへの *SIP* プロファイルの適用

1. [デバイスの選択(Device)] >[トランク(Trunk)] を選択します。

[Find and List Trunks] ウィンドウが表示されます。

- 2. 次のいずれかを実行します。
	- a. 新しいトランクを追加するには、「新規追加 (Add New) ] をクリックします。
	- b. トランクを変更するには、検索条件を入力して [検索(Find)] をクリックし ます。更新するトランクの名前をクリックします。

[トランクの設定(Trunk Configuration)] ウィンドウが表示されます。

- 3. [SIP プロファイル(SIP Profile)] ドロップダウンリストから、適切な SIP プロファイルを 選択します。
- 4. [保存 (Save)] をクリックします。
- 5. 既存のトランクを更新するには、「**設定の適用(**Apply Config)] をクリックして新しい設定を適 用します。

#### <span id="page-34-0"></span>5.6 Cisco VCS での iX のフィルタリング

プロトコルをサポートしないネイバーゾーンの iX アプリケーション回線をフィルタ処理する ように Cisco VCS を構成するには、SIP UDP/IX フィルタモードの詳細設定オプションが [オ ン(On)] に設定されているカスタムゾーンプロファイルでゾーンを構成する必要があります。

詳細ゾーンプロファイルのオプション設定を更新するには、次の手順を実行します。

- 1. 新しいネイバーゾーンを作成するか、既存のゾーンを選択します([設定(Configuration)] > [ゾーン(Zones)] > [ゾーン(Zones)])を選択します。
- 2. まだ選択されていない場合、「詳細パラメータ (Advanced parameters) 1セクション の [ゾーンプロファイル(Zone profile)] で、*[*カスタム(*Custom*)*]* を選択します。 ゾーンプロファイルの詳細設定オプションが表示されます。
- 3. [SIP UDP/IX フィルタモード (SIP UDP/IX filter mode) | ドロップダウンリストから、 [オン(On)] を 選択します。
- 4. [保存 (Save) ] をクリックします。

# <span id="page-35-0"></span>5.7 iX のトラブルシューティング

### 表 5:iX ヘッダーを含むコールのコール処理概要

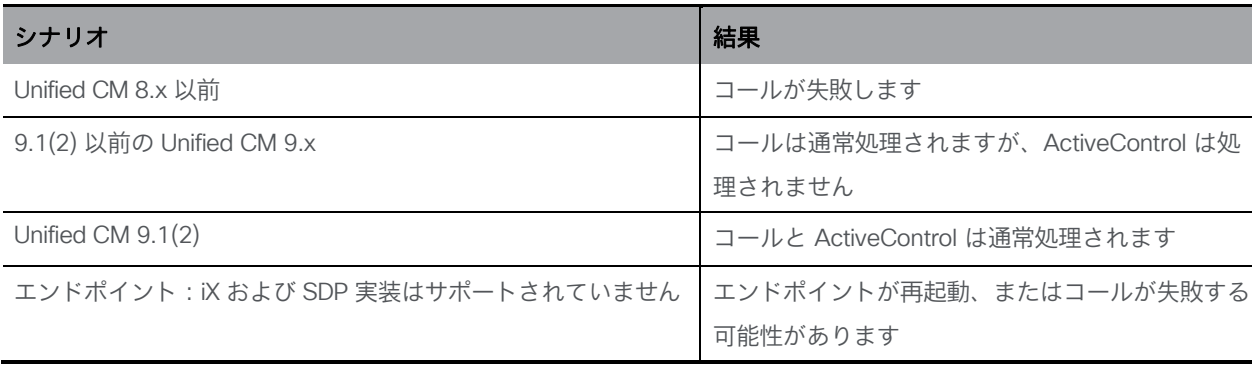

# <span id="page-36-0"></span>6 コールのロードバランシングの概要

この章では、Cisco Unified Communications Manager 展開内の Meeting Server のスケ ーラビリティと復元力を向上させる方法について説明します。

Call Bridge グループ化は、クラスタ化された Call Bridge 間でコールを負荷分散するために使用 されます。Cisco Unified Communications Manager の主な役割は、Cisco Meeting Server の指 示に従って、Call Bridge グループ間でコールを移動することです。ローカル Call Bridge への各 トランクは、[Replaces ヘッダーの許可(Accept replaces header)] チェックボックスがオン になっている SIP トランク セキュリティプロファイルを使用するように設定する必要がありま す。詳細については、『 [Cisco Unified Communications Manager](http://www.cisco.com/c/en/us/support/unified-communications/unified-communications-manager-callmanager/products-maintenance-guides-list.html) [セキュリティガイド』](http://www.cisco.com/c/en/us/support/unified-communications/unified-communications-manager-callmanager/products-maintenance-guides-list.html)を 参照してください。

ローカル Call Bridge を介した着信コールのバランシングは、Cisco Unified Communications Manager でロケーションごとにルートグループを設定することによって実 現されます。ルートグループには、そのロケーションのローカル会議リソースへのリンクが 含まれています。ルート グループは、Meeting Server 間でのコールのロードバランシングの ために循環分散を設定する必要があります[。セクション](#page-37-0) 6.1 を参照してください。

ローカル Call Bridge を介した発信コールのバランシングは、スペースからのアウトバウンド SIP コールのロードバランシングを有効にし、アウトバウンド SIP コールをロードバランシ ングするためのアウトバウンド ダイヤル プラン ルールを設定することによって実現されま す[。セクション](#page-41-0) 6.2 を参照してください。

Meeting Server 間のロードバランシングコールの背景情報と例については[、ホワイトペーパー](https://www.cisco.com/c/en/us/support/conferencing/meeting-server/products-installation-and-configuration-guides-list.html) を参照してください。

注:着信コールのロードバランシングには、Call Bridge から Cisco Unified Communications Manager へのアウトバウンドコールが含まれます。これらのアウトバウンドコールを機能させ るには、アウトバウンド ダイヤル プラン ルールを構成する必要があります [\(セクション](#page-19-1) 3.1 を参照)。

# <span id="page-37-0"></span>6.1 着信コールをロードバランシングするための Call Bridge の設定

Meeting Server クラスタ全体でのコールのロードバランシングの設定には、次の 3 つ の側面があります。

- Call Bridge グループの作成
- ロードバランシングの有効化
- オプションでの各 Call Bridge のロードバランシングの微調整ほとんどの展開では、これは 必要ありません。

さらに、着信コールのロードバランシングには、Call Bridge から Cisco Unified Communications Manager または Cisco Expressway への発信コールが含まれます。これら のアウトバウンドコールを機能させるには、アウトバウンド ダイヤル プラン ルールを構成す る必要があります。「アウトバウンド SIP [コールのロードバランシング」](#page-41-0)を参照してください。

注:着信コールのロードバランシングに、Call Bridge から Cisco Expressway ではなく Cisco VCS への発信コールが含まれる場合、VCS にトラバーサルライセンスが必要です。 ロードバランシングされた Meeting Server の展開では、Cisco Expressway でのリッチ メデ ィア セッション ライセンスの要件はありません。

注:Call Bridge グループでロードバランシングを使用していない場合は、コールが拒否されま せんが、負荷制限に到達したときにすべてのコールの品質が低下します。この現象が頻繁に起 きる場合は、追加のハードウェアを購入することをお勧めします。

#### <span id="page-37-1"></span>6.1.1 Call Bridge グループの作成

- 1. Meeting Server クラスタごとに、Call Bridge をグループ化する方法を決定します(例:デ ータセンター、国または地域ごと)。
- 2. クラスタ内のサーバーの Web 管理インターフェイスを使用するには、 [設定(Configuration)] > [API] を選択します
- 3. Call Bridge グループの新規作成
	- a. API オブジェクトのリストから、/api/v1/callBridgeGroups の後ろにある ► をタップします
	- b. [新規作成 (Create new)] ボタンを選択し、新しい callBridgeGroup の名前を入力して、 Call Bridge グループのパラメータを設定します。[作成(Create)] を選択します。
	- c. 新しいグループは、callBridgeGroups のリストに表示されます。
- 4. グループ化する Call Bridge を特定する
	- a. API オブジェクトのリストから、/api/v1/callBridges の後ろにある ▶ をタップします
	- b. callBridge ID をクリックして、グループに追加する各 Call Bridge を選択します。
		- i. [callBridgeGroup] フィールドの横にある [選択 (Choose) ] ボタンをクリッ クし、手順 3b で作成した callBridgeGroup を選択します。
		- ii. [変更(Modify)] をクリックします。
	- c. Call Bridge グループに追加する必要がある Call Bridge ごとに手順 4b を繰り返します。
- 5. 他のすべての Call Bridge グループについて繰り返します。

#### <span id="page-38-0"></span>6.1.2 クラスタの負荷制限の指定とロードバランシングの有効化

- 1. クラスタ内の各 Call Bridge で、そのサーバーの負荷制限を指定します
	- a. API オブジェクトのリストから、/system/configuration/cluster の後ろにある▶をタップします
	- b. [表示または編集 (View or edit) ] ボタンを選択し、loadLimit の値を入力します。[変更 (Modify)] ボタンをクリックします。これにより、サーバーの最大負荷に対する負荷 制限が設定されます。ロード制限については[、表](#page-38-1) 6 を参照してください。

#### <span id="page-38-1"></span>表 6:サーバープラットフォームの負荷制限

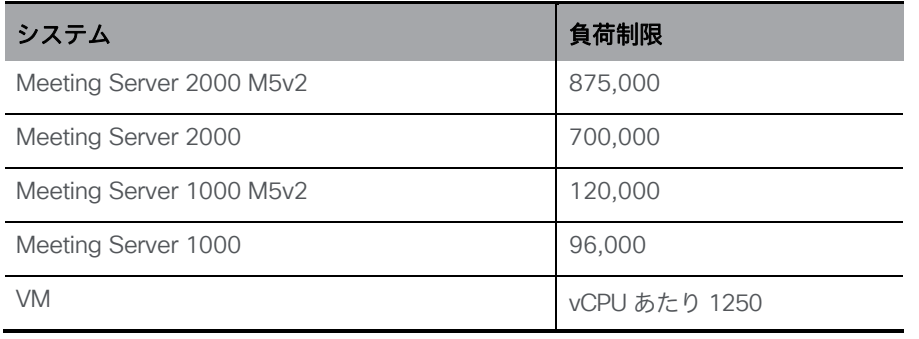

注:Meeting Server 1000 M5v2 および Meeting Server 2000 M5v2 の負荷制限を増やす には、Meeting Server ソフトウェア バージョン 3.2 が必要です。

Call Bridge に負荷制限を設定すると、現在の負荷に基づいてコールが拒否されます。デフ ォルトでは、新しい参加者からのコールの拒否は、コールの分散を可能にするために負荷制 限の 80% で発生します。この値は微調整できます。以下を参照してください。

2. クラスタ内の各サーバーでロードバランシングを有効にします。

Cisco Unified Communications Manager の展開の場合:

- a. API オブジェクトのリストから、/callBridgeGroups の後ろにある ▶ をタップします
- b. Cisco Unified Communications Manager にトランクされた Call Bridge グループのオブ ジェクト ID をクリックします
- c. loadBalancingEnabled = true に設定します。
- [変更(Modify)] をクリックします。Cisco

Expressway 展開の場合:

- a. API オブジェクトのリストから、/callBridgeGroups の後ろにある ▶ をタップします
- b. Cisco Expressway にトランクされた Call Bridge グループのオブジェクト ID をクリックします
- c. loadBalancingEnabled = true を設定し、loadBalanceIndirectCalls = true を設定します。

[変更(Modify)] をクリックします。Cisco Unified Communications Manager 展開の場合:

- a. API オブジェクトのリストから、/callBridgeGroups/<call bridge group> の後ろにある ► をタッ プします
- b. [表示または編集 (View or edit) ] ボタンを選択し、loadBalancingEnabled = true を 設定します。[変更 (Modify) ] ボタンをクリックします。

ヒント:Call Bridge が 1 つだけで、品質を下げるのではなく通話を拒否する場合は、単一 の Call Bridge で Call Bridge グループを作成し、ロードバランシングを有効にします。

#### <span id="page-39-0"></span>6.1.3 ロードバランシングの微調整

ロードバランシングのパラメータを微調整することは可能ですが、ソリューションの可用性に影 響を与える可能性があるので注意してください。デフォルト値を変更すると、サーバーが過負荷 になり、ビデオ品質が低下する可能性があります。これは、会議が複数の Call Bridge で断片化す るか、または単一の Call Bridge で使用するリソースが多すぎるために発生する可能性があります。 Call Bridge でのロードバランシング コールは、次の 3 つのパラメータによって制御されます。

■ loadLimit - 上記で設定した、Call Bridge の最大負荷の数値。

- newConferenceLoadLimitBasisPoints 非アクティブな会議への着信コールが優先される負荷 制限のベーシスポイント (10,000 分の 1)の数値。範囲は 0 から 10000 で、デフォルトは 5000(50% の負荷)です。値は、LoadLimit を基準にスケーリングされます。
- existingConferenceLoadLimitBasisPoints この Call Bridge への着信コールが拒否される負荷 制限のベーシスポイントの数値。範囲は 0 ~ 10000 で、デフォルトは 8000(80% の負荷) です。値は、LoadLimit を基準にスケーリングされます。

Call Bridge のデフォルトのしきい値を変更するには、次の手順を実行します。

- 1. API オブジェクトのリストから、/system/configuration/cluster の後ろにある ► をタップします
- 2. [**表示または編集(**View or edit)] ボタンを選択し、newConferenceLoadLimitBasisPoints お よび existingConferenceLoadLimitBasisPoints の値を設定します。[変更 (Modify)] をク リックします。

注:分散型コールは常に受け入れられ、追加のリソースを消費します。ロードバランシングパ ラメータを変更する場合は、これらのコールに必要なオーバーヘッドが計算に含まれているこ とを確認してください。

#### <span id="page-40-0"></span>6.1.4 ロードバランシングによる設定の使用方法

各 Call Bridge グループ内には、各スペースに対して Call Bridge が選択される特定の優先順位 があります。Call Bridge グループ内の任意の場所に着陸するスペースへのコールは、この順序に 基づいて優先的に Call Bridge にリダイレクトされます。リダイレクトは、既存の会議のしきい 値と新しい会議のしきい値の 2 つのしきい値に基づいています。

しきい値は次のように定義されます。

既存の会議のしきい値 = *existingConferenceLoadLimitBasisPoints/10000×loadLimit* 新しい会

議のしきい値 = *newConferenceLoadLimitBasisPoints/10000×loadLimit*

コールが Call Bridge に到着すると、ロード制限がチェックされ、ロード制限が既存の会議の しきい値を超える場合、コールは拒否されます。他の理由でコールが拒否される場合もありま す。拒否されたコールは、コール制御デバイスによってリダイレクトする必要があります。

ロード制限が既存の会議しきい値を下回っている場合、コールは応答され、すべての IVR が通過 します。会議が認識されると、グループ内の Call Bridge の優先順位を決定できます。この順序は、 選択できる Call Bridge が複数ある場合に、Call Bridge を決定するために使用されます。

グループ内のいずれかの Call Bridge がすでに会議を実行している場合、これらの Call Bridge のロード制限がチェックされます。これらのいずれかが既存の会議のしきい値を下回 っている場合、これらのいずれかが使用されます。

Call Bridge がまだ選択されていない場合は、既存の会議のしきい値よりもロード制限が小さい Call Bridge の 1 つが選択されます。

### <span id="page-41-0"></span>6.2 アウトバウンド SIP コールのロードバランシング

Call Bridge グループは、インバウンド SIP コールに加えて、アウトバウンド SIP コールのロー ド バランシングをサポートします。

アウトバウンド SIP コールを負荷分散するには、次の手順を実行します。

- スペースからのアウトバウンド SIP [コールのロードバランシングを有効にします。](#page-42-0)
- アウトバウンド SIP [コールのロードバランシングのためのアウトバウンド](#page-42-1) ダイヤル プラン ルールを設 [定します。](#page-42-1)
- 発信 SIP コールに Call Bridge [グループまたは特定の](#page-43-0) Call Bridge を指定します。

ロードバランシングが有効になると、発信 SIP コールは次のロジックに従います。

- ドメインに一致する最も優先度の高いアウトバウンド ダイヤル プラン ルールを見つけます。
	- <sup>o</sup> これがローカルの Call Bridge に適用される場合は、ローカルの Call Bridge グル ープ内でコールを分散します。
	- <sup>o</sup> これがリモート Call Bridge にのみ適用される場合は、Call Bridge がメンバーである Call Bridge グループ内でコールをロードバランシングします。

Call Bridge グループ間での SIP コールのロードバランシングの例については、ホワイトペー パー「 Cisco Meeting Server [間でのコールのロードバランシング](https://www.cisco.com/c/en/us/support/conferencing/meeting-server/products-installation-and-configuration-guides-list.html) (Load Balancing Calls [Across Cisco Meeting Servers](https://www.cisco.com/c/en/us/support/conferencing/meeting-server/products-installation-and-configuration-guides-list.html))」を参照してください。

注:Lync クライアントとの間のコールのロードバランシングは、現在、Call Bridge グル ープではサポートされていません。

#### <span id="page-42-0"></span>6.2.1 アウトバウンド SIP コールのロードバランシングを有効にする方法

特定の Call Bridge グループで Call Bridge を設定して、スペースからの発信 SIP コー ルのロードバランシングを試みるには、次の手順を実行します。

- 1. API オブジェクトのリストから /callBridgeGroups の後ろにある ► をタップします
- 2. 選択した Call Bridge グループのオブジェクト ID をクリックするか、[新規(new)]を クリックして新しい Call Bridge グループを作成します。
- 3. loadBalanceOutgoingCalls = true を設定します。[変更(Modify)] をクリックします。

アウトバウンドコールのロードバランシングでは、グループ内の各 Call Bridge に同じダイ ヤルプランルールが必要です。

# <span id="page-42-1"></span>6.2.2 アウトバウンド SIP コールのロードバランシングのためのアウトバウンド ダイヤル プラ ン ルールを設定する方法

アウトバウンド SIP コールのロードバランシングのためのアウトバウンド ダイヤル プラン ルールを設定 するには、3 つの方法があります。

- 1. すべてのアウトバウンド ダイヤルプランルールで scope パラメータを global に設定しま す。これにより、すべての Call Bridge がすべてのアウトバウンド ダイヤル プラン ルールを 使用して、一致するドメインに到達できるようになります。
- 2. Call Bridge グループの各 Call Bridge に同一のアウトバウンド ダイヤル プラン ルールを 作成します。scope パラメータを callBridge に設定します。callBridge パラメータを使用し て、Call Bridge の ID を設定します。
- 3. 特定の Call Bridge グループのアウトバウンド ダイヤル プラン ルールを作成します。 scope パラメータを callBridgeGroup に設定し、callBridgeGroup パラメータを Call Bridge グループの ID に設定します。

アウトバウンドコールのロードバランシングを使用する前に、Call Bridge グループの各 Call Bridge の既存のアウトバウンド ダイヤル プラン ルールを確認します。

- 1. API オブジェクトのリストから /outboundDialPlanRules の後ろにある ► をタップします
- 2. 新しいアウトバウンド ダイヤル プラン ルールを作成するか、アウトバウンド SIP コール の負荷分散に使用する予定の既存のアウトバウンド ダイヤル プランのオブジェクト ID を クリックします。
- 3. ダイヤルプランの使用方法に応じて、scope、callBridge、および callBridgeGroup の設定を 選択します(上記 3 つの代替方法を参照)。

# <span id="page-43-0"></span>6.2.3 参加者へのアウトバウンド SIP コールに使用する Call Bridge グループまたは特定 の Call Bridge を提供する方法

#### 特定の Call Bridge グループからコールする方法

- 1. API オブジェクトのリストから、/calls の後にある ► をタップします
- 2. 個別のコールのオブジェクト ID をクリックします
- 3. ページ上部の関連オブジェクトから api/v1/calls/<call id>/participants を選択します
- 4. パラメータ callBridgeGroup まで下にスクロールし、「選択 (Choose) ] をクリックします。 このコールに使用する Call Bridge グループのオブジェクト ID を選択します。[作成 (Create)] をクリックします。

#### <span id="page-43-1"></span>6.2.4 アクティブな空の会議のロードバランシングの処理

ロード バランシング アルゴリズムは、会議がすでにアクティブになっている Call Bridge に新し いコールを優先的に配置します。API オブジェクト リストから /calls を選択し、[**新規作成** 

(Create new)] をクリックすると、Call Bridge で空の会議を開始できます。デフォルトでは、 これらの空の会議はアクティブとして処理されます。つまり、空の会議への最初のコールは、優 先的にこの Call Bridge にロードバランシングされます。新しいコールを作成するときにパラメー タ activeWhenEmpty を false に設定することにより、空の会議を優先的に使用してロードバラ ンシングを回避できます。

### <span id="page-43-2"></span>6.3 Cisco Unified Communications Manager を使用した着信コー

# ルのロードバランシングの導入例

ロードバランシングに関するホワイトペーパーでは、呼制御デバイスとして Cisco Unified Communications Manager を使用してコールをロードバランシングする 3 つの配置例について 説明しています。

- 例 1 では、ローカルの Cisco Unified Communications Manager にトランクされた Meeting Server があります。Cisco Unified Communications Managers をリーフノード として Cisco Unified Communications Manager Session Management Edition (SME) に 接続します。SME は、ノード間のコールをルーティングします。
- 例 2 では、SME にトランクされた集中型の Meeting Server と、グローバルな Cisco Unified Communications Manager の展開があります。

■ 例 3 では、Meeting Server がローカルの Cisco Unified Communications Manager に トランクされています。Cisco Unified Communications Manager は単純にトランク接続 されており、コールを一元的にルーティングする SME はありません。

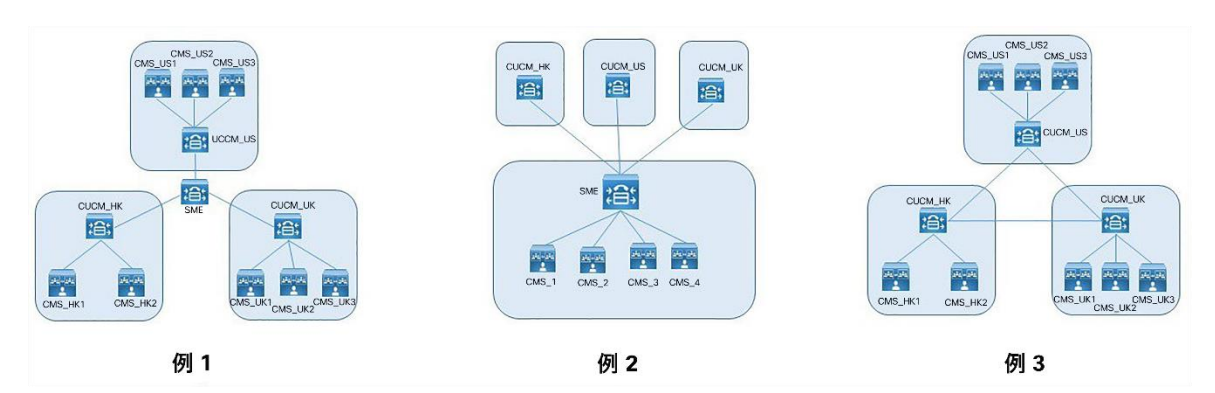

図 4:着信コールのロードバランシングの 3 つの導入例

どのような展開でも、さまざまなデバイスからのコールを特定のリソースにマップする方法に は 3 つのオプションがあります。

- 正しいパーティションを選択するために使用されるコーリングサーチスペースを持つ複数のパーテ ィション。
- ローカルルートグループを持つ単一パーティション。ルートの選択は、複数のデバイ スプールを介して行われます。
- クラスタごとの単一パーティション内でのダイヤル文字列操作。

これらの各オプションは、どの展開でも使用できます。

最後のオプションは、数字のダイヤル プランでは簡単に実行できますが、URI ダイヤル では LUA スクリプトが必要になります。他の 2 つのオプションは、数値ダイヤリング と URI ダイヤリングで同様に機能します。

Meeting Server 間でのインバウンドコールのロードバランシングのこれらの例、およびアウト バウンドコールのロードバランシングの例の詳細については[、ホワイトペーパーを](http://www.cisco.com/c/en/us/support/conferencing/meeting-server/products-installation-and-configuration-guides-list.html)参照してく ださい。

# <span id="page-45-0"></span>付録 A 複数のクラスタを使用したアドホックのエ スカレーション。

アドホックリソースが複数の Cisco Unified Communications Manager クラスタ間で共有さ れる場合は、その他の考慮事項が適用されます。これが発生する最も一般的なケースは、集 中型展開を Cisco Unified Communications Manager Session Management Edition (SME) と 共に使用している場合です。

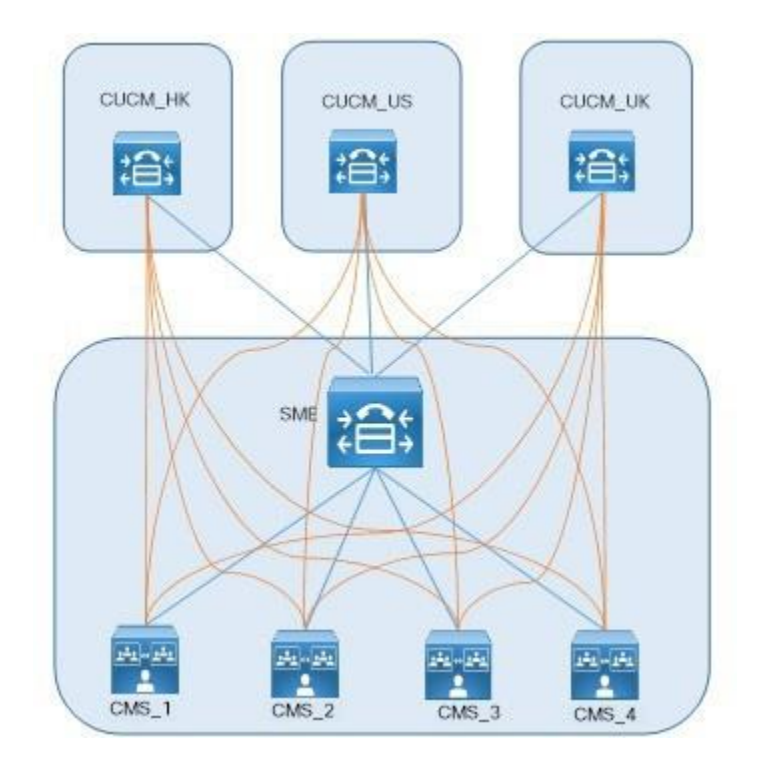

たとえば、上の図で、オレンジ色の線は https Meeting Server ノードに対応し、青い線 は使用中の SIP トランクです。

2 つのその他の考慮事項は以下のとおりです。

- 1. 独自の会議ブリッジプレフィックスの使用
- 2. コールが正しい Call Bridge に到達することを確認する。

# <span id="page-46-0"></span>A.1 独自の会議ブリッジプレフィックスの使用

各 Cisco Unified Communications Manager クラスタは独立して動作するため、2 つのクラ スタが同時に同じ会議 ID を使用しようとする可能性があります。これは、Cisco Unified Communications Manager で設定するときに各会議ブリッジに一意の会議ブリッジ ID を割り 当てることで解決できます[\(セクション](#page-27-0) 4.2 の手順 1e を参照)。

例

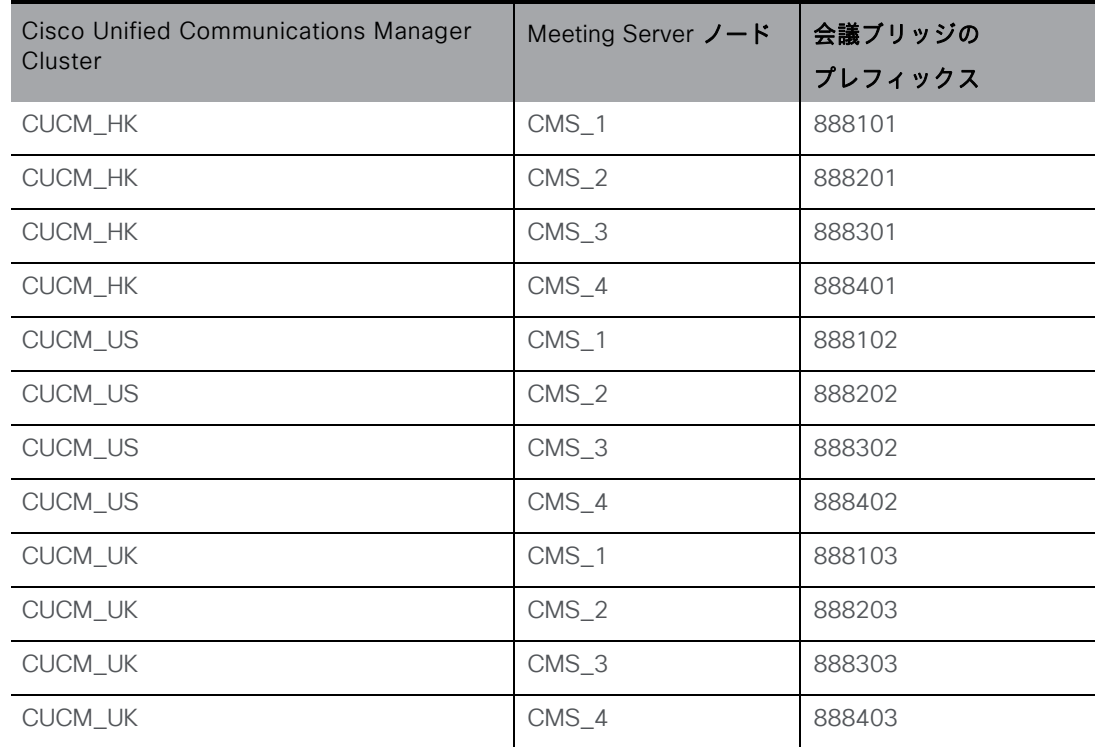

# <span id="page-46-1"></span>A.2 コールが適切な Call Bridge に届くようにする

複数の Meeting Server ノードを使用する場合は、ダイヤルプランまたは Call Bridge グルー プを使用して、1 つの会議のすべてのコールが同じ Call Bridge に到達するようにすること をお勧めします。

コールに一意のプレフィックスを使用すると、コールを正しいリソースに送信でき、プレフィッ クスを慎重に選択することで、ルールの数を最小限に抑えることができます。例:

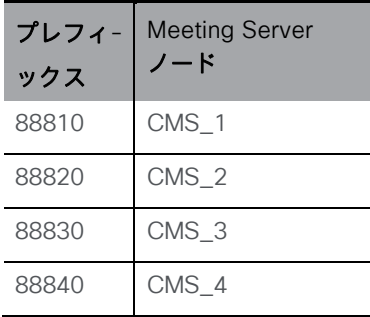

Call Bridge グループを使用する場合、代わりに SME で LUA スクリプトを使用して Cisco Unified Communications Manager ヘッダーを削除します。このヘッダーが削除されていない 場合、コールのロードバランシングの試みは失敗します。

 $M = \{\}$ 

trace.enable() trace.format("\*\*\*Remove\_Call\_Info\_header\_with\_conference\_tag\*\*\*") function M.inbound INVITE(msg)

trace.format("\*\*\*Remove\_Call\_Info\_header\_with\_conference\_tag\_Inside\_INVITE\*\*\*") msg:removeHeaderValue("Call-Info", "<urn:x-cisco-remotecc:conference>")

end return

M

# <span id="page-48-0"></span>Cisco の法的情報

このマニュアルに記載されている仕様および製品に関する情報は、予告なしに変更されることが あります。このマニュアルに記載されている表現、情報、および推奨事項は、すべて正確である と考えていますが、明示的であれ黙示的であれ、一切の保証の責任を負わないものとします。こ のマニュアルに記載されている製品の使用は、すべてユーザー側の責任となります。

対象製品のソフトウェア ライセンスと限定保証は、製品に添付された『Information Packet』に 記載されています。添付されていない場合には、代理店にご連絡ください。

Cisco が採用している TCP ヘッダー圧縮機能は、UNIX オペレーティングシステムの UCB (University of California, Berkeley) のパブリック ドメイン バージョンとして、UCB が開発 したプログラムを採用したものです。All rights reserved. Copyright © 1981, Regents of the University of California.

ここに記載されている他のいかなる保証にもよらず、各社のすべてのマニュアルおよびソフ トウェアは、障害も含めて「現状のまま」として提供されます。シスコおよび上記代理店は、 商品性、特定目的適合、および非侵害の保証、もしくは取り引き、使用、または商慣行から 発生する保証を含み、これらに限定することなく、明示または暗黙のすべての保証を放棄し ます。

いかなる場合においても、シスコおよびその供給者は、このマニュアルの使用または使用できな いことによって発生する利益の損失やデータの損傷をはじめとする、間接的、派生的、偶発的、 あるいは特殊な損害について、あらゆる可能性がシスコまたはその供給者に知らされていても、 それらに対する責任を一切負わないものとします。

このマニュアルで使用している IP アドレスおよび電話番号は、実際のアドレスおよび電話番 号を示すものではありません。マニュアルの中の例、コマンド出力、ネットワークトポロジ、 およびその他の図は、説明のみを目的として使用されています。説明の中に実際の IP アドレス および電話番号が使用されていたとしても、それは意図的なものではなく、偶然の一致によるも のです。

この文書の印刷されたハードコピーおよび複製されたソフトコピーは、すべて管理対象外と見 なされます。最新版については、現在のオンラインバージョンを参照してください。

シスコは世界各国 200 箇所にオフィスを開設しています。各オフィスの住所と電話番号は、 当社の Web サイト [www.cisco.com/go/offices](http://www.cisco.com/go/offices) をご覧ください。

© 2021 Cisco Systems, Inc. All rights reserved.

# <span id="page-49-0"></span>シスコの商標

Cisco および Cisco ロゴは、Cisco Systems, Inc. またはその関連会社の米国およびその他の 国における登録商標または商標です。シスコの商標の一覧については、

[https://www.cisco.com/c/ja\\_jp/about/legal/trademarks.html](http://www.cisco.com/go/trademarks) をご覧ください。Third-party trademarks mentioned are the property of their respective owners. 「パートナー」という言葉 が使用されていても、シスコと他社の間にパートナーシップ関係が存在することを意味するも のではありません。(1721R)

このドキュメントは、米国シスコ発行ドキュメントの参考和訳です。<br>リンク情報につきましては、日本語版掲載時点で、英語版にアップデートがあり、リンク先のページが移動/変更されている場合がありますことをご了承ください。<br>あくまでも参考和訳となりますので、正式な内容については米国サイトのドキュメントを参照ください。